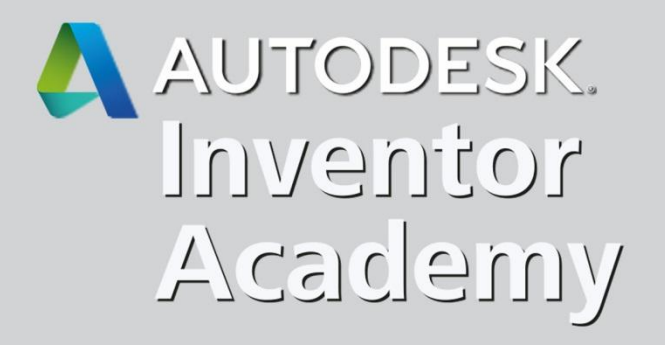

# Inventor Richtlijnen

Want iedereen heeft zijn manier van expressie...

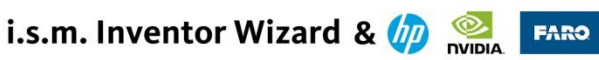

# Autodesk Inventor

#### Class Description :

Is een Inventor ontwerp het **DNA van de maker** ? Wat zijn de mogelijke gevolgen voor bijv . een tekenbureel, als iedereen zijn eigen manier van werken heeft? Ikzelf ben ook niet de grootste liefhebber van opgelegde regeltjes, u waarschijnlijk ook niet . Maar wanneer richtlijnen bijdragen tot een hoger verwachtingsprofiel tijdens uw ontwerp … - vervaagt een gevoelsmatig voorschrift naar een aanvaardbare gedragsmaatstaf.

Het verkrijgen van een **meer eenduidige en transparante opbouw** van 3 D model en tekening is dan ook de doelstelling van deze sessie .

Geïnspireerd vanuit een positie voor een **Key -User** of **CAD Manager** om ontwerpers beter te laten samenwerken en operationele verliezen te beperken .

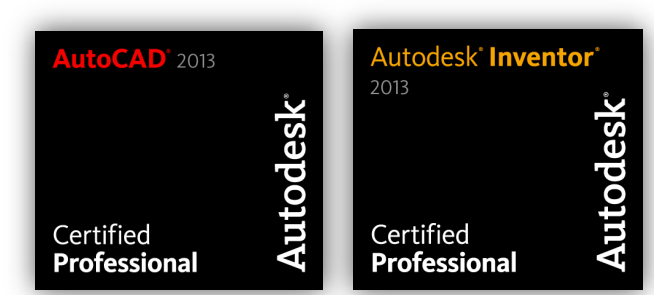

#### **Galba Jürgen**

www.inventorwizard.be

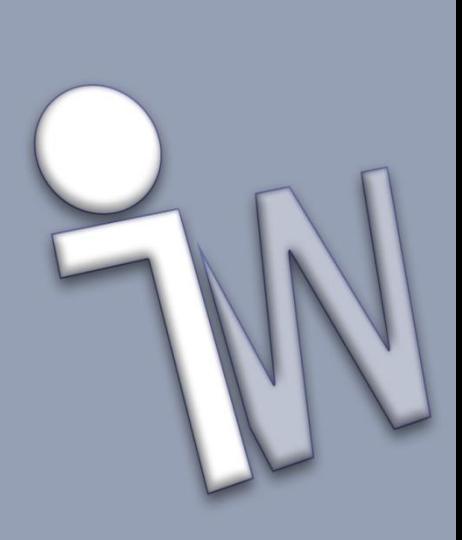

 $NG<sub>a</sub>$ 

SSWA

# Doelstellingen van deze Richtlijnen

- Versnellen van het opleidingstraject en het verkorten van de Inventor ervaringscurve
- Eenheid van werken tussen bedrijfsmedewerkers en partners
- Beter afgelijnde en transparantere manier van werken
- Versterken verwachtingspatroon van de dataset
- Conditioneren van bouwmethodieken
- Hogere efficiëntie
	- tijdens ontwerpen
	- bij modelaanpassingen

# Doelstellingen van deze Richtlijnen

Het verwachtingspatroon bij het openen van een bestaand onderdeel:

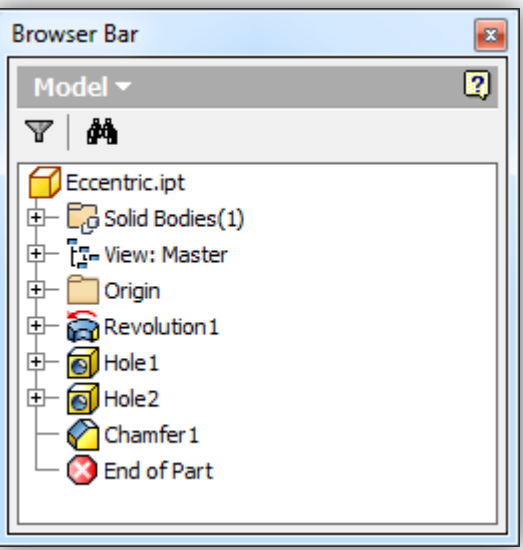

Vormherkenning: Platte schijf: **[Extrude]** of **[Revolve]** Boring: **[Extrude]** of **[Hole]** Maakt men gebruik van een **[Shared Sketch]** Afschuiningen op boring: **[Chamfer]** of **[Countersink Hole]**

# Doelstellingen van deze Richtlijnen

 Het verwachtingspatroon bij het openen van een bestaand onderdeel: **Browser Bar** 

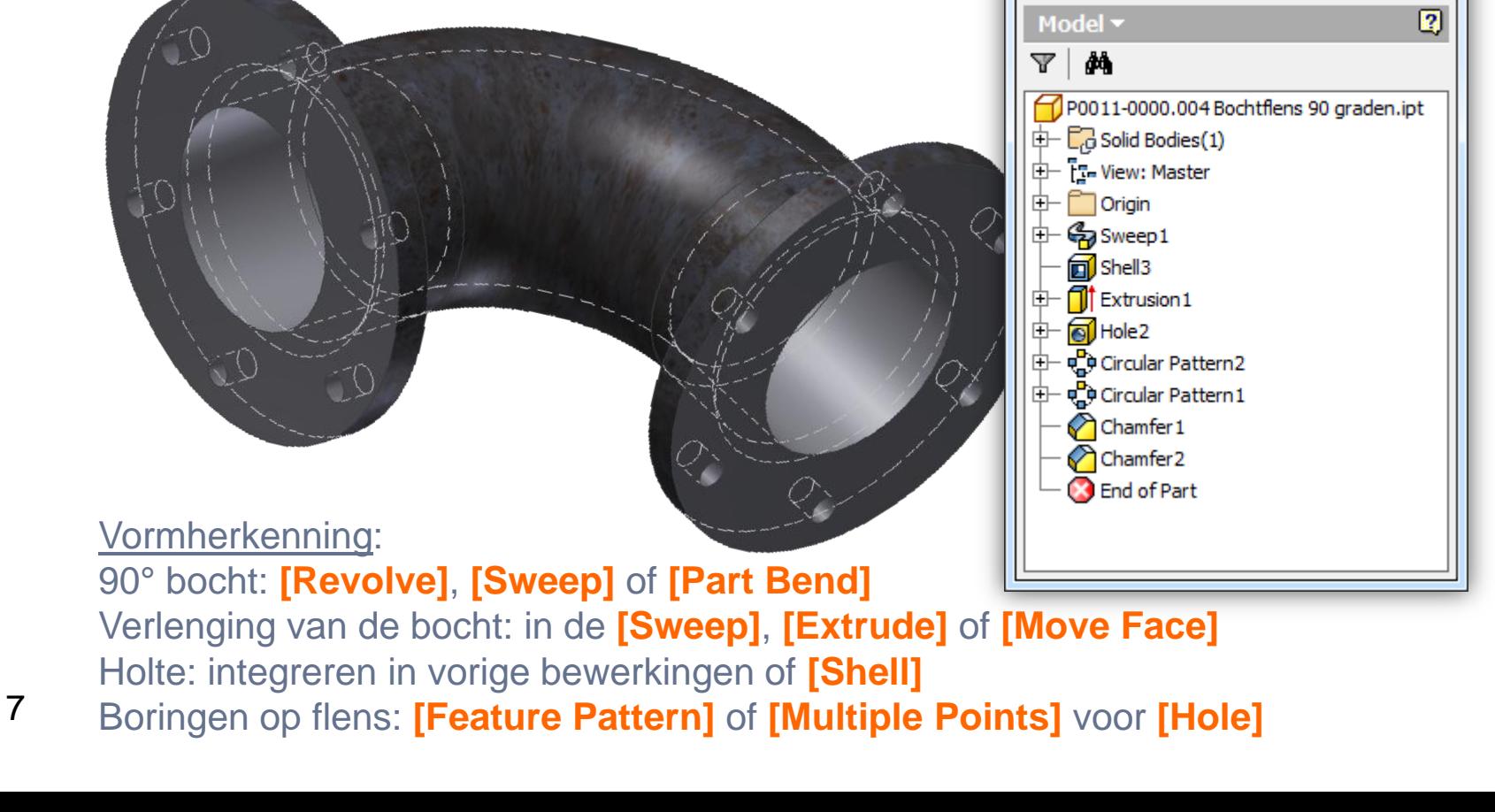

# Doelstellingen van deze Richtlijnen

 Het verwachtingspatroon bij het openen van een bestaande samenstelling:

Opbouwmethodiek: als **[Part]**, **[Multibody]** of **[Assembly]**  eventueel met de **[Shaft Generator]**

Samenstellen:

**[Place Component]** + **[Constrain]** of **[iMate]** of **[Pattern]** en overschot suppressen of **[Feature Pattern Select]** uitvoeren

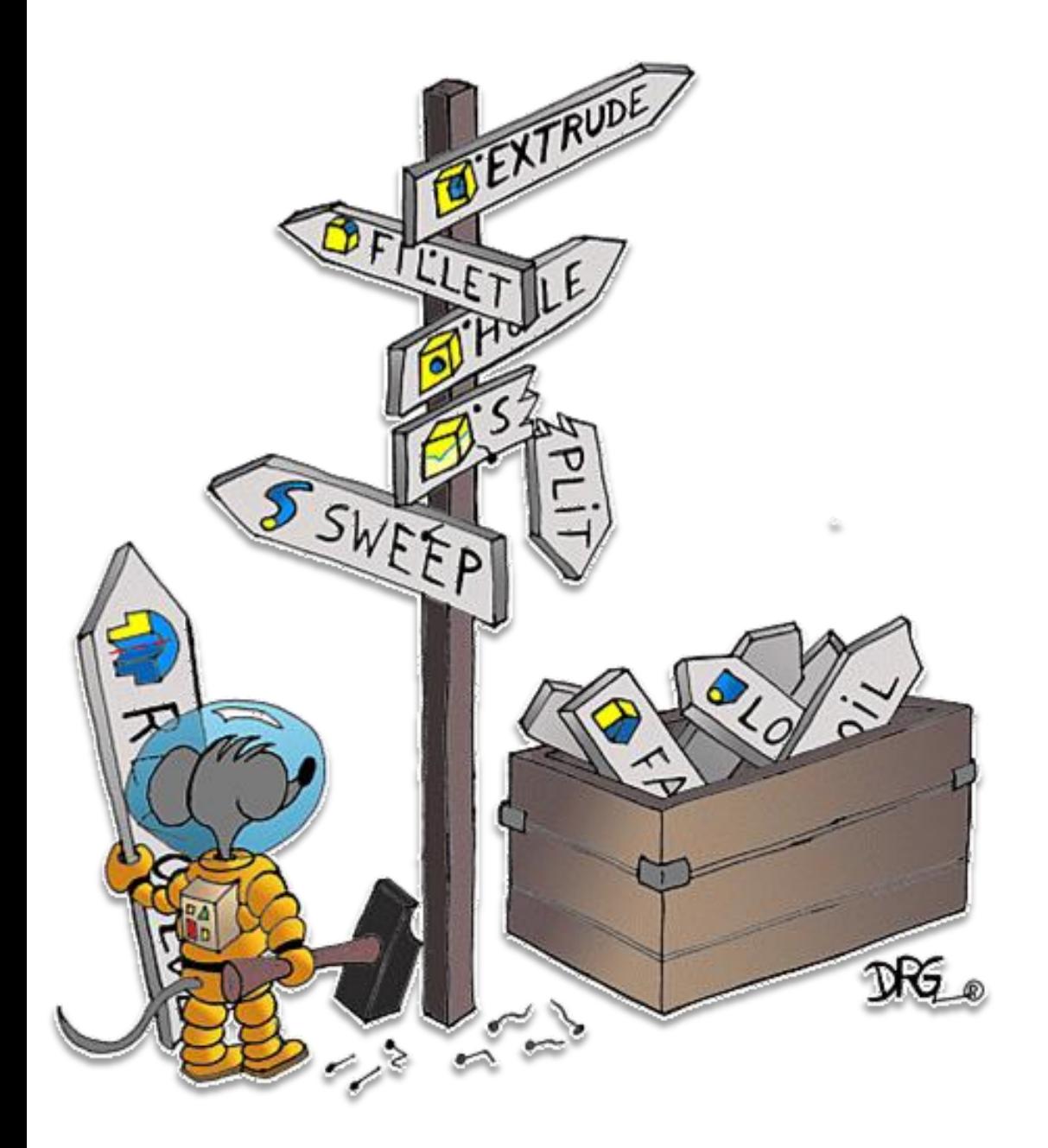

(in Part omgeving, Assembly, en Drawing )

#### *Sketch from Origin point***:**

start een nieuwe schets steeds vanuit het **[Origin]**-*punt*, later kan men heel waarschijnlijk de **[Origin]**-elementen hergebruiken

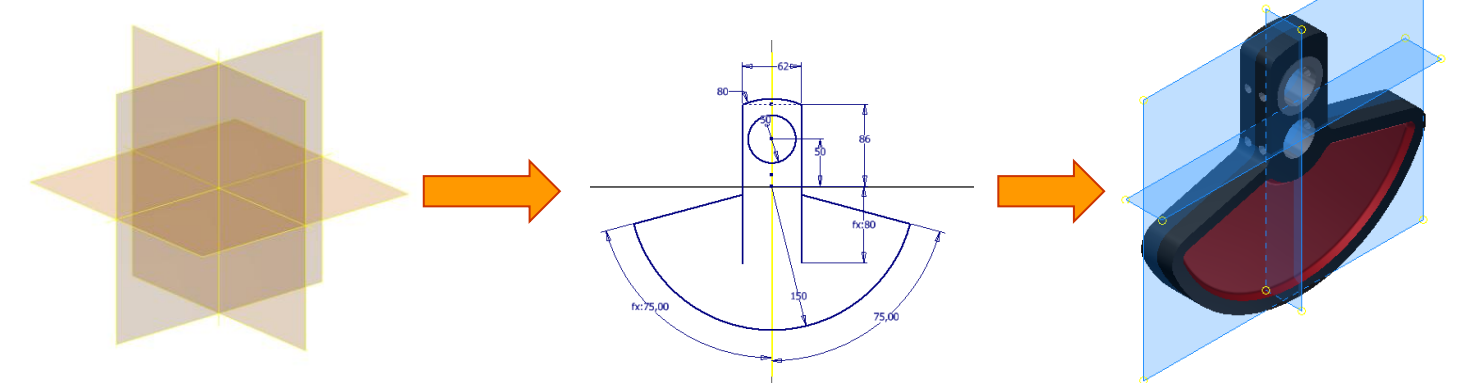

**Instelling: [Autoproject part origin on sketch create]** = AAN zodat het **[Origin]***-Center Point* steeds aanwezig is

Projectie van **[Origin]**-elementen in templatefile niet meer nodig. In sommige gevallen zelfs nadelig, zoals bij **[Import]**  STEP, SAT, IGES als assembly

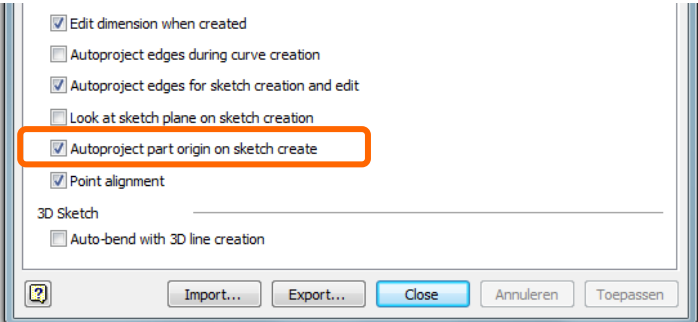

 **Schets elementaire** (nonchalante) **vormen**, **zonder** details zoals **boringen**, **afrondingen** en **afschuiningen**. Dit maakt complexere schetsen overzichtelijk en bevorderd de leesbaarheid in de featureboom

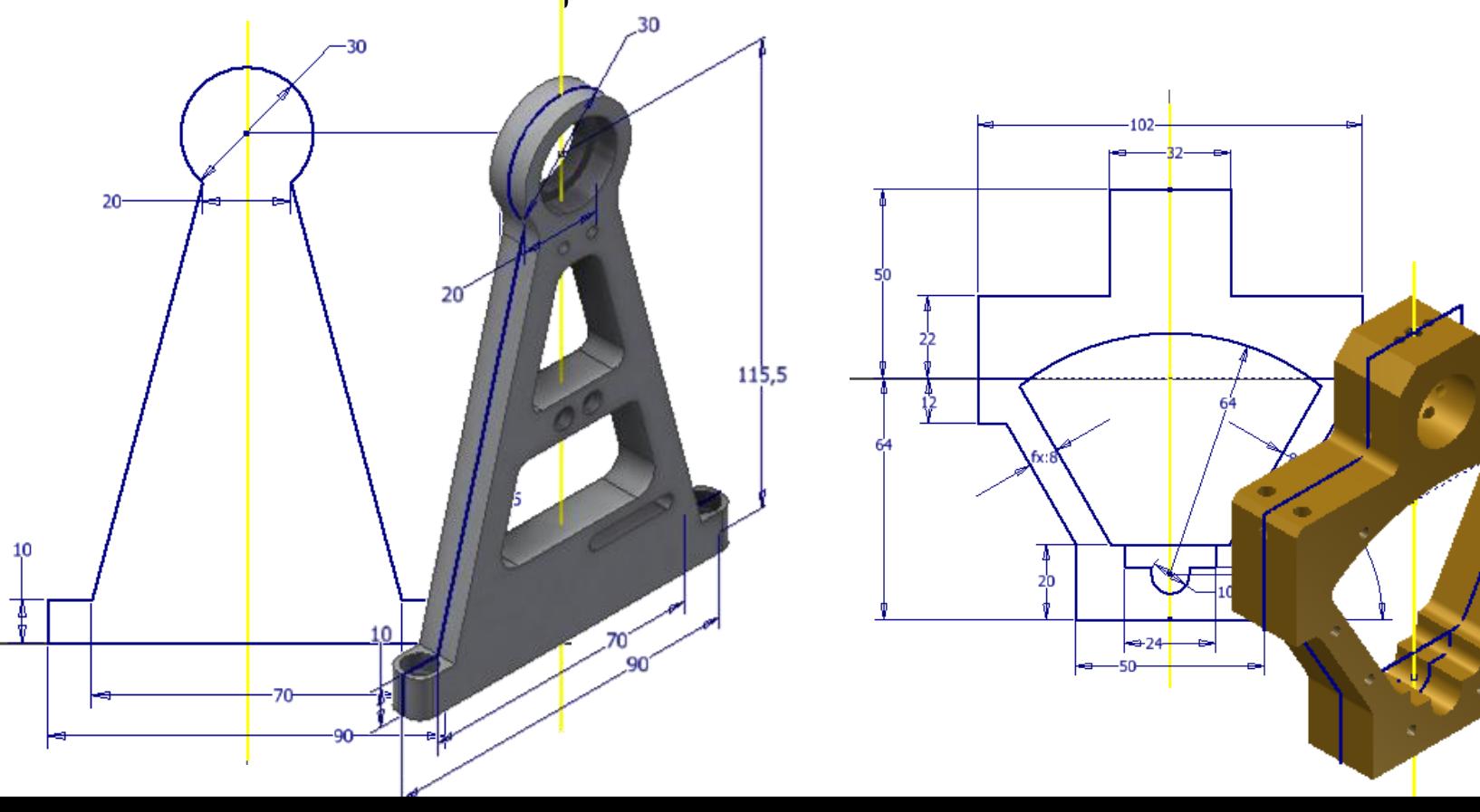

- **Cilindrische vormen** (voor een as of schijf) bij voorkeur schetsen als halve doorsnede met de **[Centerline]**-functie
	- **[Revolve]** zal de centerlijn als *Rotate Axis* automatisch detecteren, zo worden de diametermaten herkend (en niet de straal)
	- **[Retrieve Dimensions]** kan vervolgens worden opgehaald in de tekening
	- bij langere opbouwgeschiedenis: liefst volle cilindrische vorm maken uithollen door **[Hole]** bewerking of met een tweede **[Revolve]**

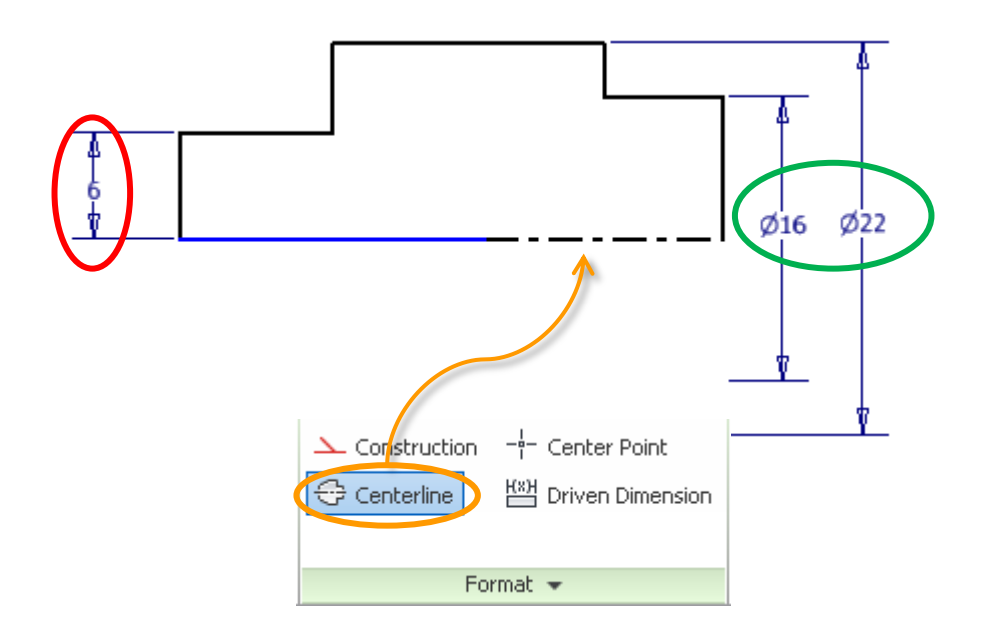

- **Hulplijnen** steeds als **[Construction]** plaatsen: in principe alles wat niet gebruikt wordt als contourlijn voor het 3D profiel of aslijn voor *Revolve* als **[Construction]** plaatsen
- Voordeel: wordt niet als begrensing voor het profiel gezien
	- steekcirkel voor flens met boringen
	- centerlijnen van bijv machine of de kolomassen van een gebouw
	- markeerlijnen om positie te bepalen van (las)onderdelen in de samenstelling
	- positionering van boringspunten
	- hulplijnen om hoeken uit te zetten

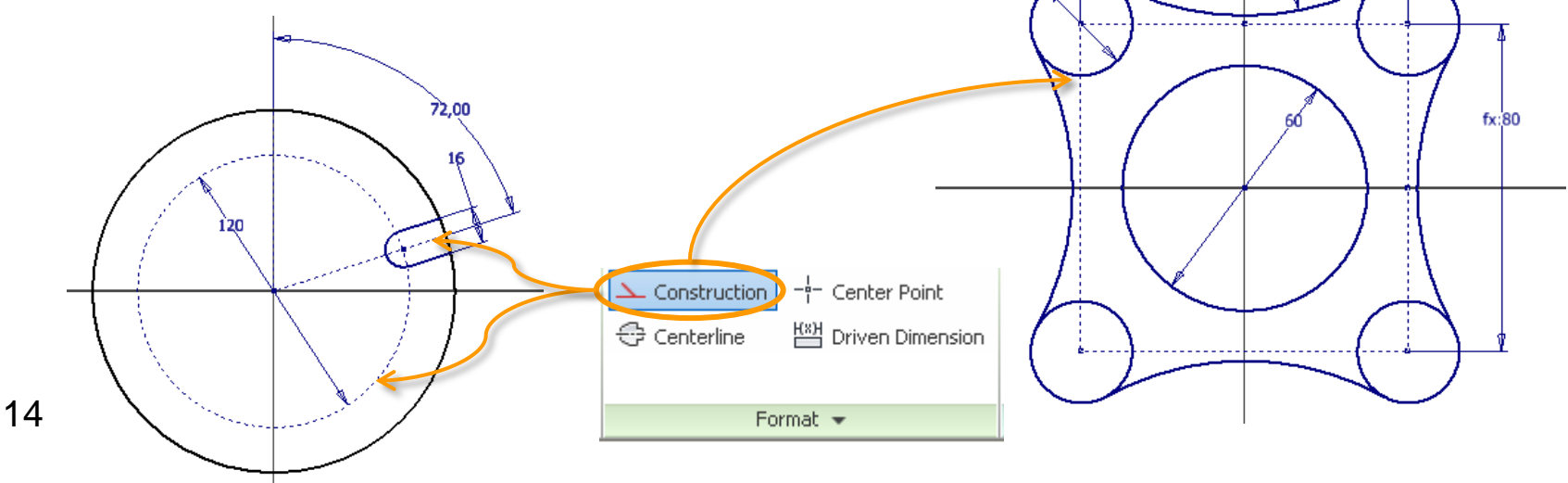

- Gebruik het **[Point]***-*element om de **Placement [From Sketch]** van dezelfde **[Hole]**-bewerkingen te bepalen
	- voor meerdere, identieke boringen die geen vast patroon vormen i.p.v. **[Circular]** & **[Rectangular Pattern]**
	- eenvoudiger om boringen zonder patroon te verwijderen (CTRL) of toe te voegen

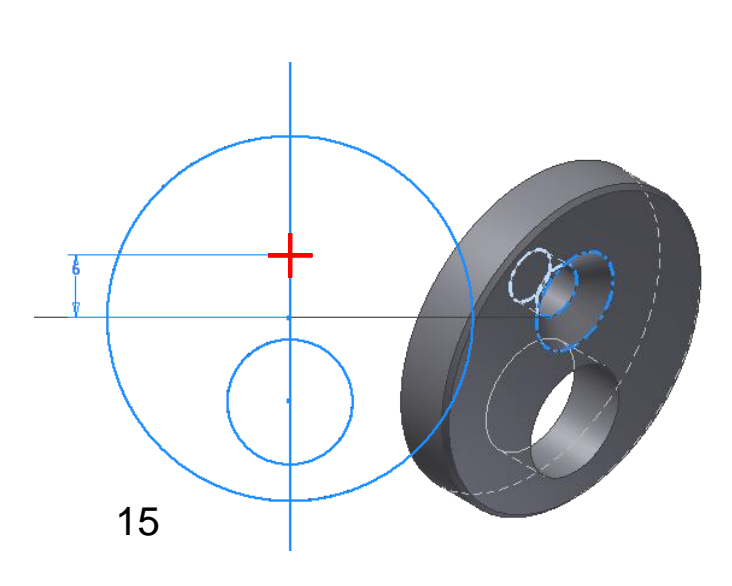

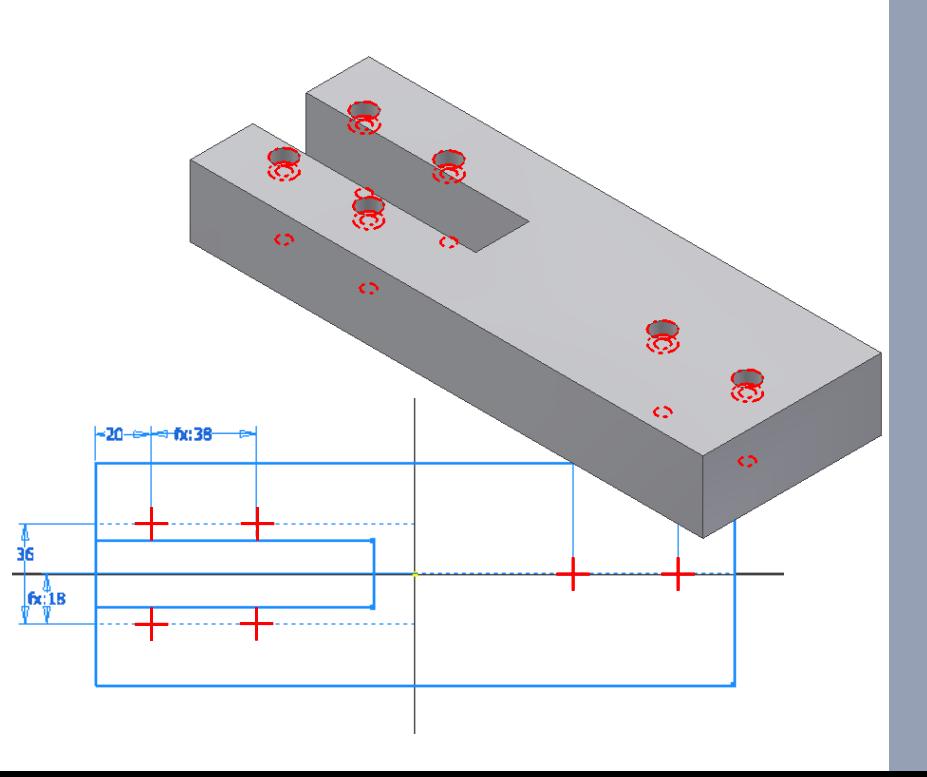

- De **AutoCAD** schets- en tekengewoontes zijn minder van toepassing voor Inventor. Voorkeur geven om volgende elementen als *Part-feature* te bouwen:
	- **[Pattern]**
	- **[Mirror]**
	- **[Fillet]**
	- **[Chamfer]**

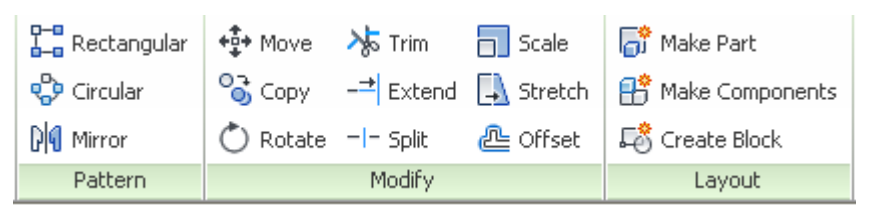

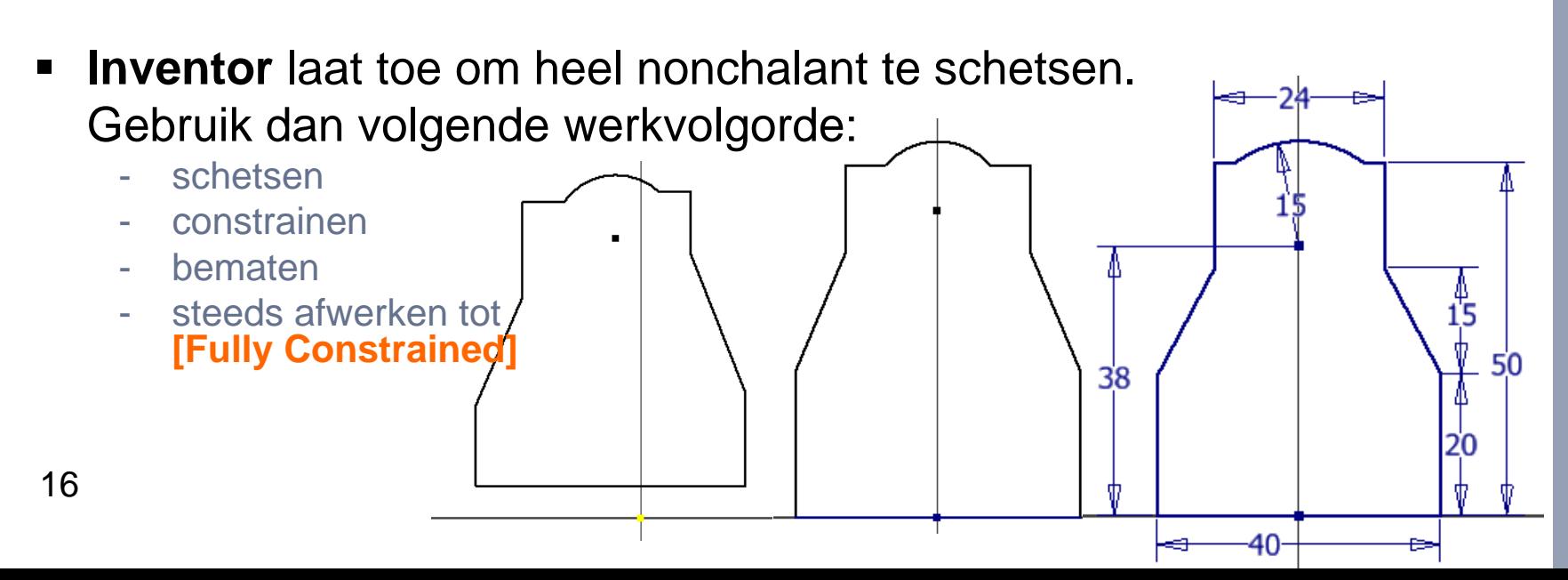

- **Kies een [Constraint] boven een [Dimension]:**  heel wat posities kunnen bepaald worden door middel van *2d Constraints*: bijv. element naar midden uitrichten, dezelfde lengte,...
	- de schets wordt overzichtelijker en de **[fx-Parameter]**-lijst korter
	- niet noodzakelijke maten worden ook niet opgehaald in de tekening **[Retrieve Dimensions]**

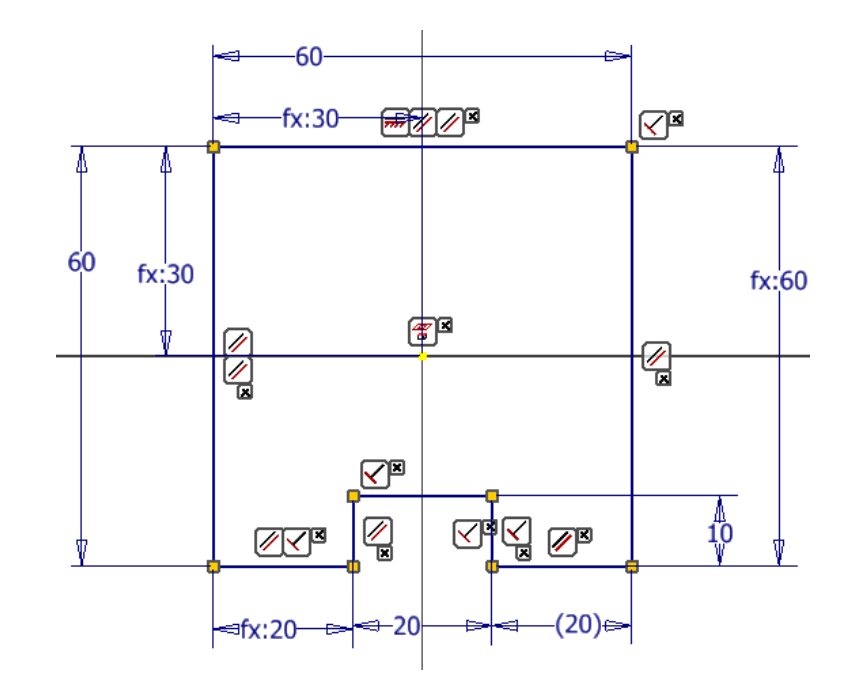

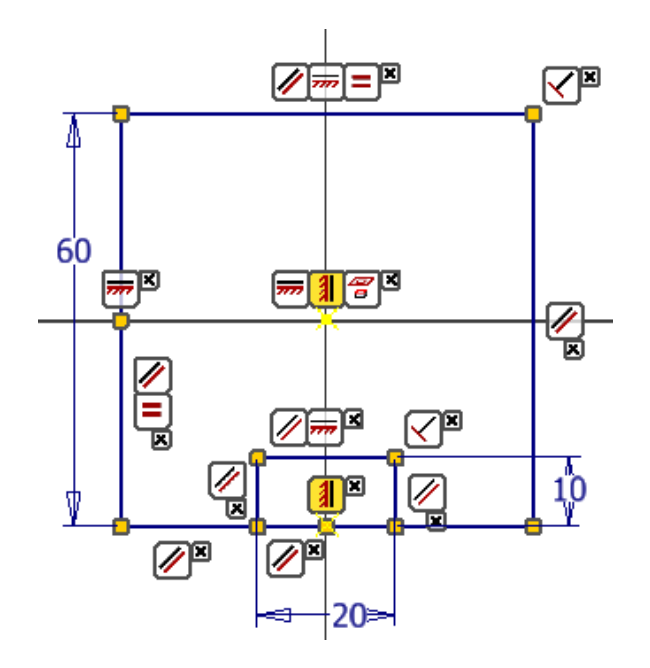

#### **Werk een schets steeds af tot [Fully Constrained]**

- is meest stabiele vorm
- let op de inkleuring van geschetste objecten
- duimspijker op schets in de browser (vanaf Inventor 2013)

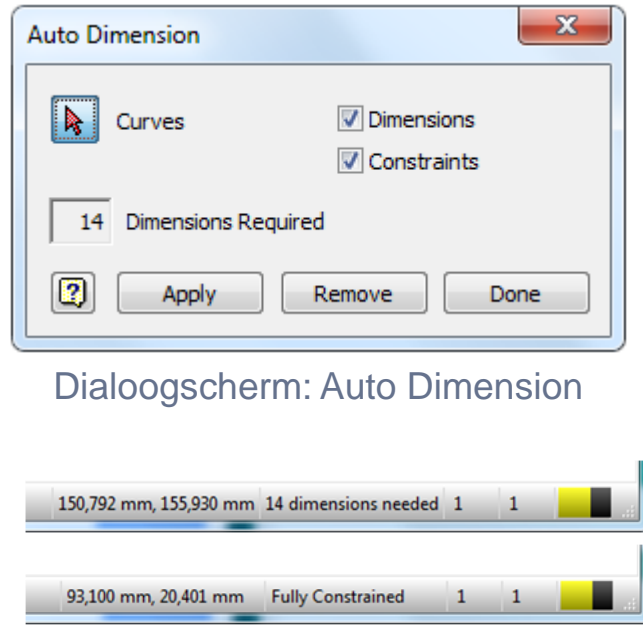

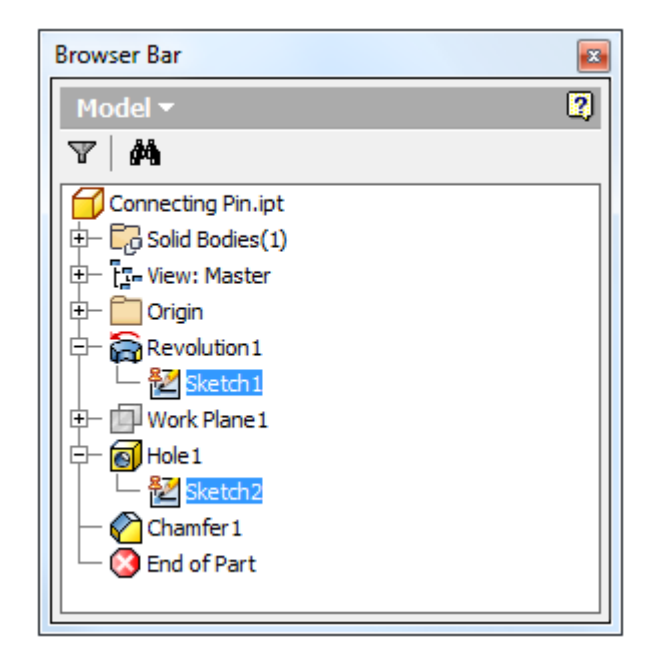

Browser: Sketch icoon met Status Bar: aanduiding [Fully Constrained] The Constraint of the Multimspijker.

- **Hernoem belangrijke [fx Parameters]**, en hergebruik deze strategisch waar van toepassing
	- iParts, Multibody, Derived Components, Skeleton opbouw,...

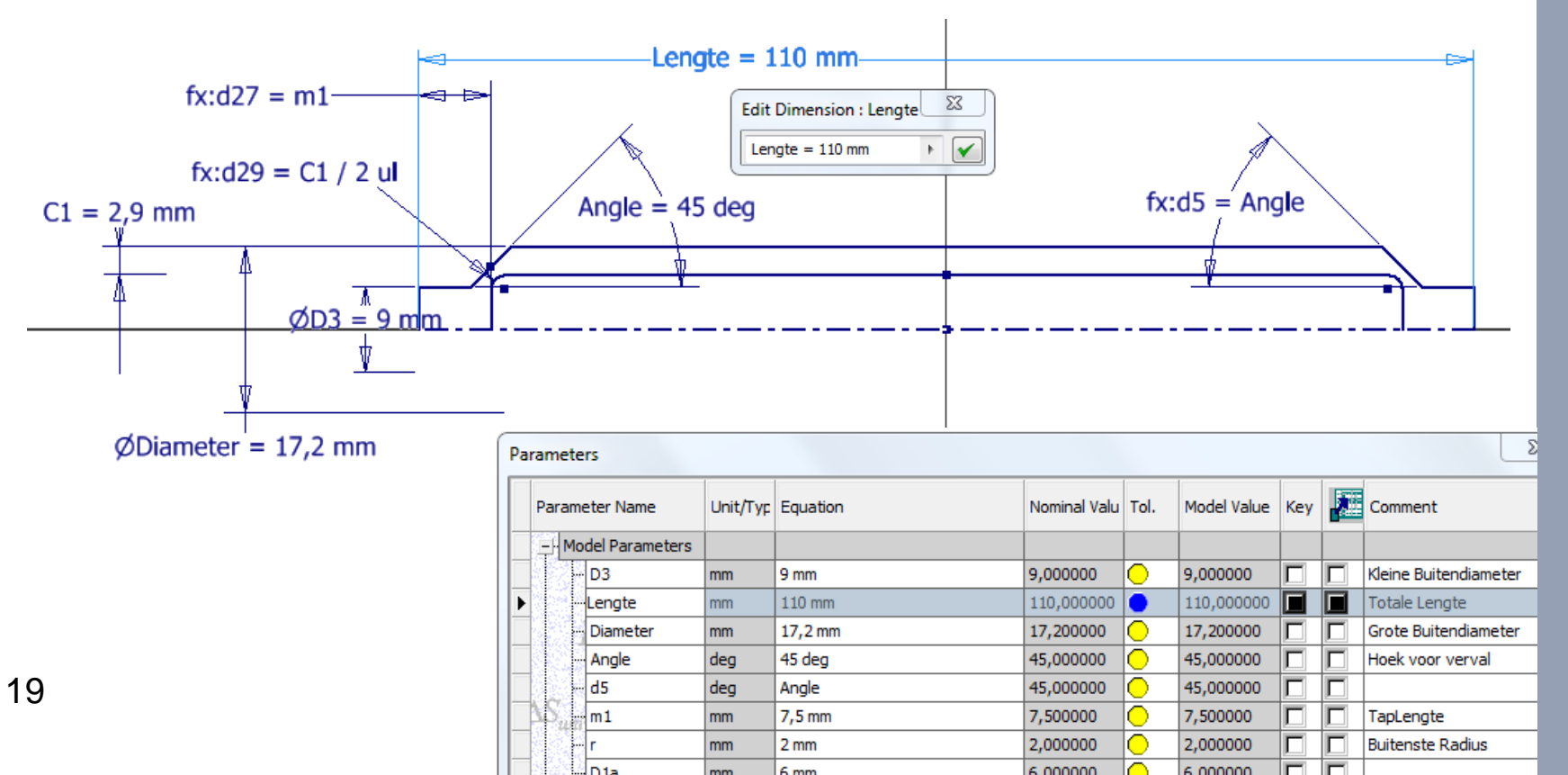

- **[Share Sketch] enkel toepassen wanneer ook het 3D lichaam iets gemeenschappelijk heeft**
	- een **Placement [From Sketch]** met talloze punten voor meerdere, verschillende boringen, bij voorkeur als aparte schets opbouwen

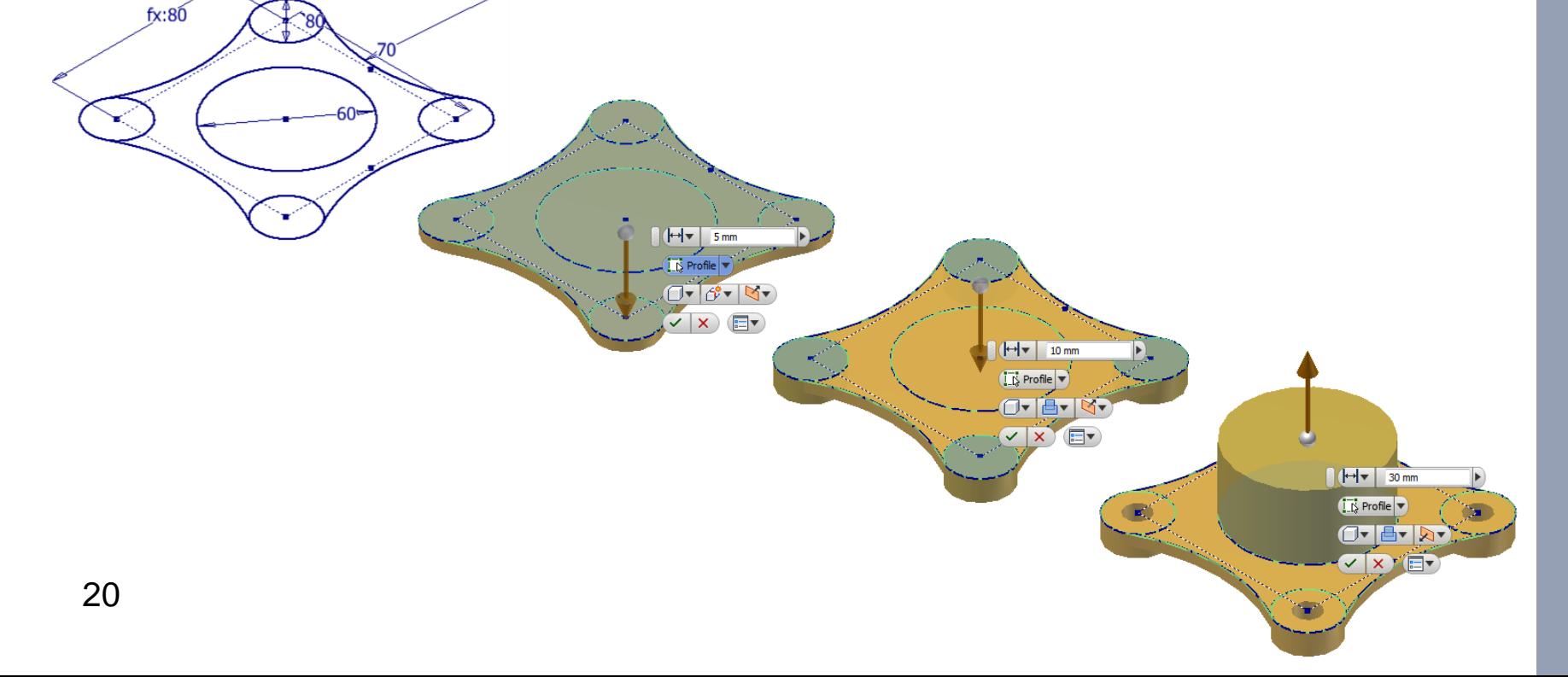

 Bij hergebruik van één of meerdere schetsen, **[Share Sketch]** *of*  **[Derive Component] hernoem de schets** met een logische naam

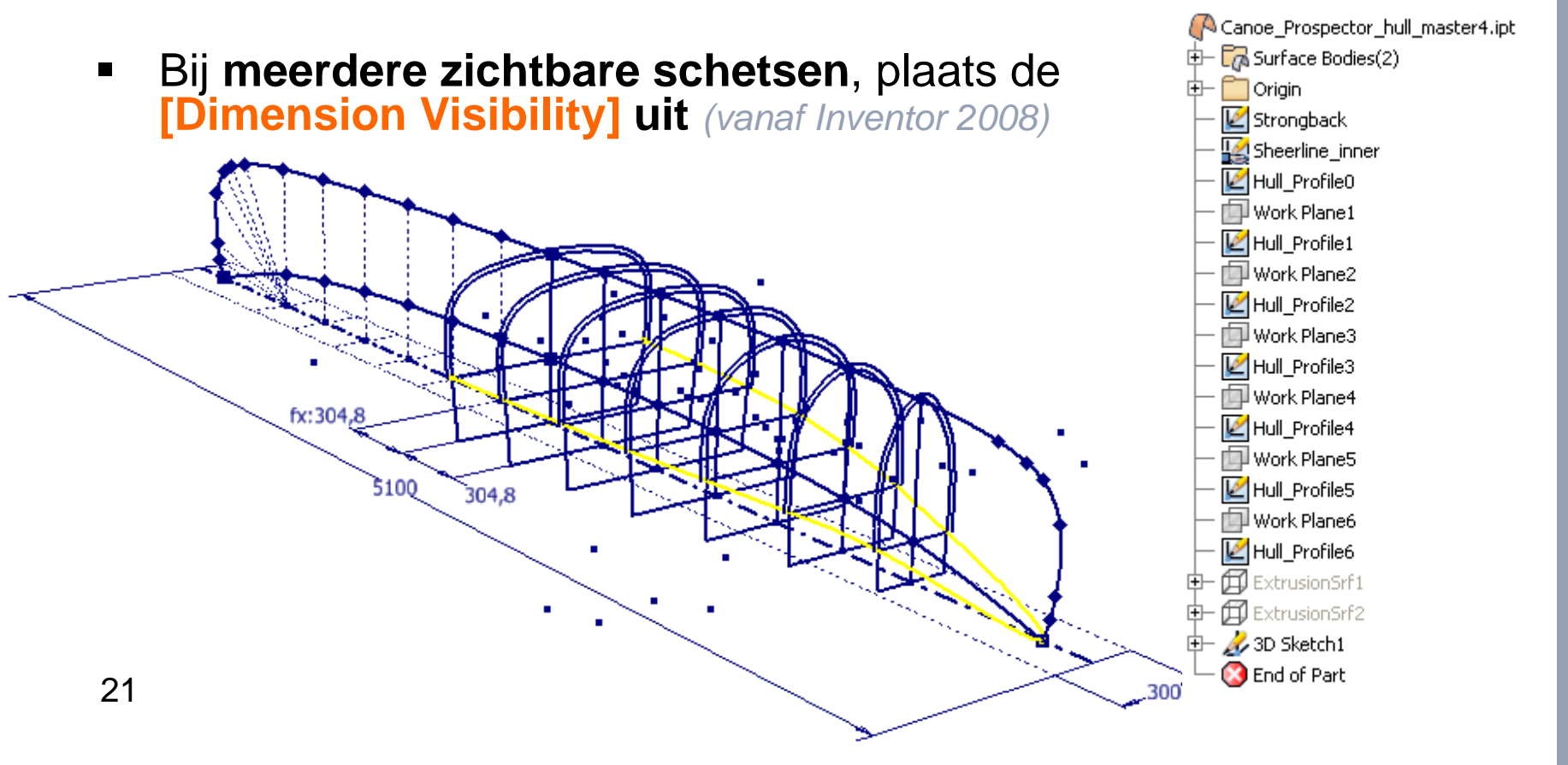

# Richtlijnen opbouwen van "Parts"

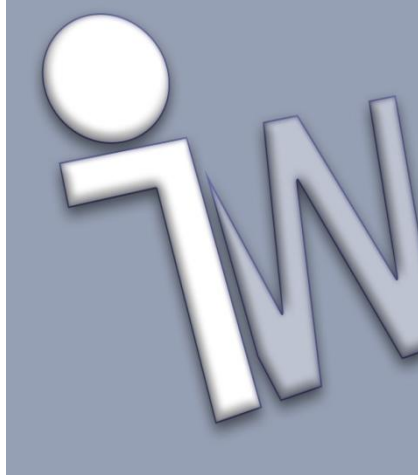

 **Fouten Oplossen:** Los altijd alle "**rode kruisen**" en **"informatie waarschuwingen"** op waarvan een onderdeel melding geeft

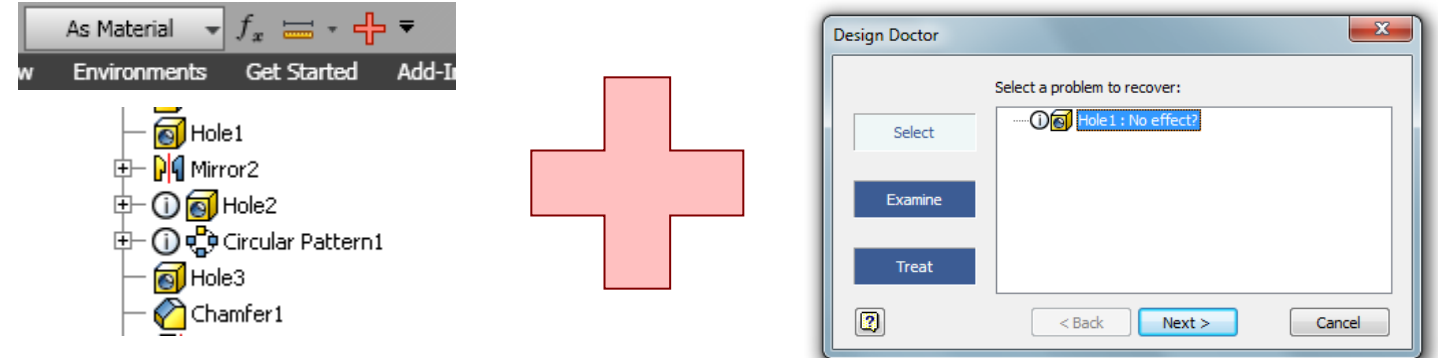

Let erop dat het onderdeel steeds **[Fully updated]** is

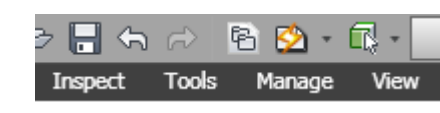

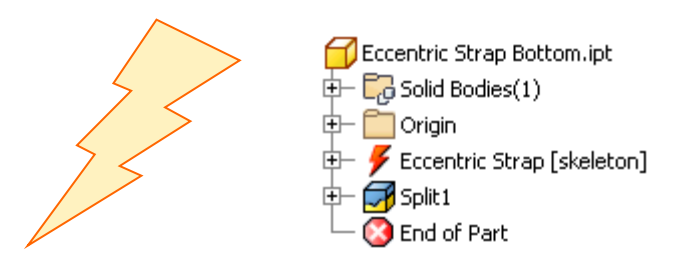

 **Modelleer in elementaire vormen** - zonder teveel details. Plaats de belangrijkste - **grootste volumes eerst**, verfijn daarna met kleiner wordende volumes (ribbes, boringen, uitsparingen, afrondingen, afschuiningen)

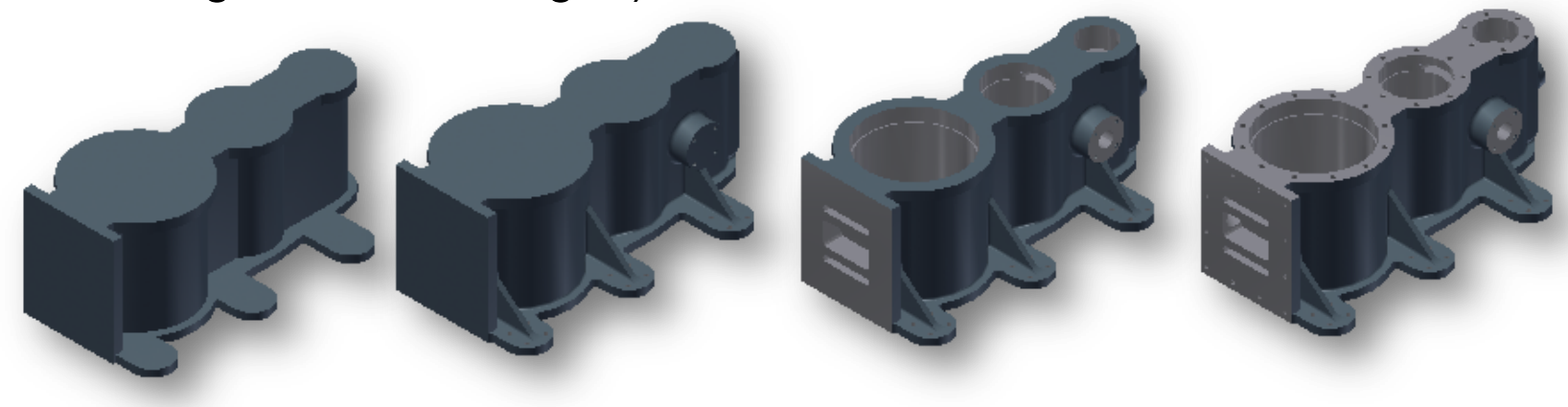

Uitzondering: voor complexere onderdelen (zoals behuizingen, gietstukken) met een langere bewerkingsboom kan men neigen om elementen toch samen te bundelen met noodzakelijke detaillering. Dit bevorderd dan weer de opbouw van het model

 Bouw **eerst** de volledige **uitwendige vorm** van het onderdeel, plaats dan pas de **inwendige basiselementen** – **detailleer nadien**

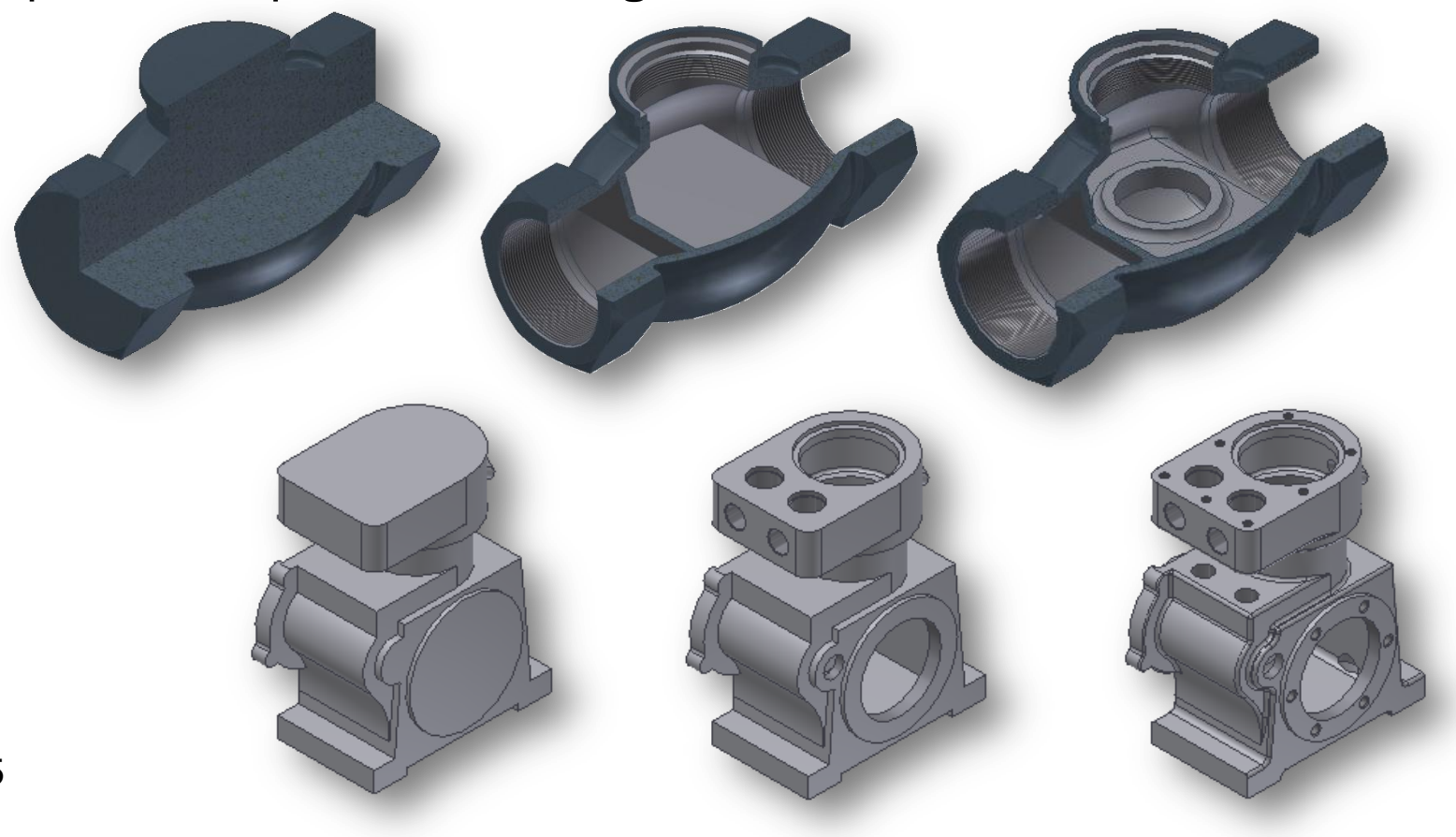

- Is de eerste bewerking een **[Extrude]**, gebruik dan de Extends optie **[Symmetric]**. Hierdoor komt het **[Origin]-vlak in het midden** te liggen:
	- dit vlak is later te gebruiken tijdens bijv. **[Mirror]** en **[Constrain]**
	- vanuit het middenvlak kan men intussen ook reeds ongelijkmatig werken *(vanaf Inventor 2010)*

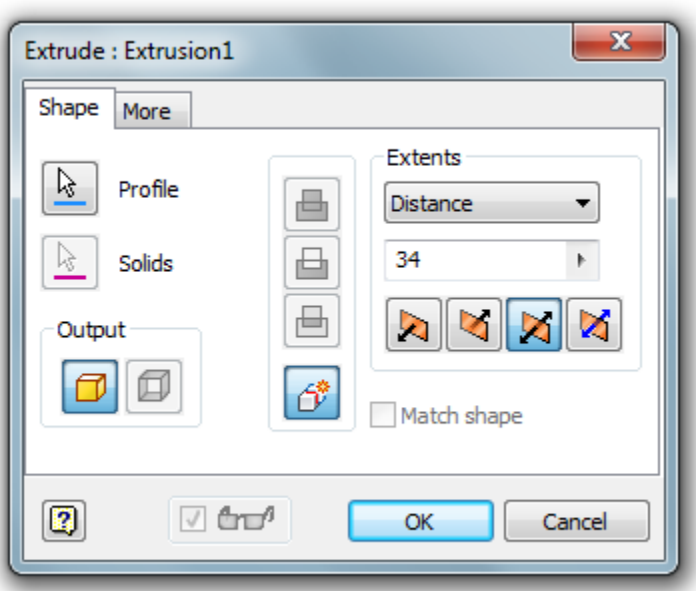

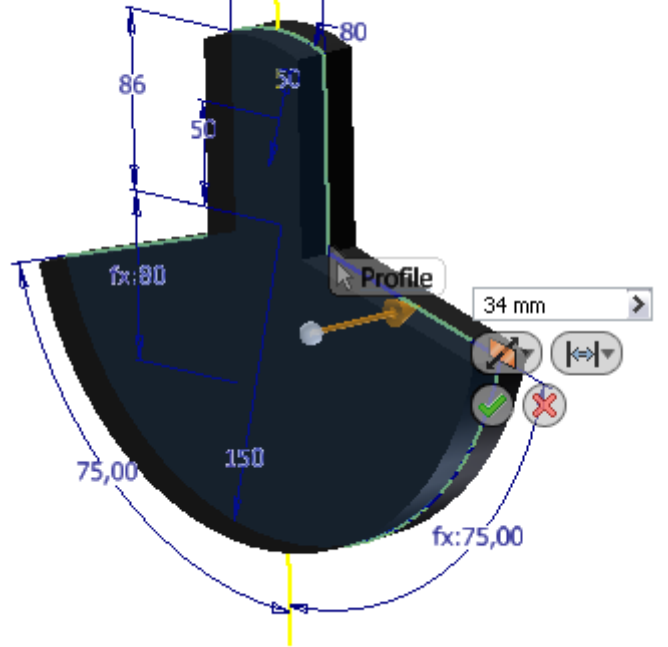

 Geef de voorkeur om **Cilindrische vormen** als een **[Revolve]** op te lossen *[leesbaarheid featureboom + bewerkbaarheid]*

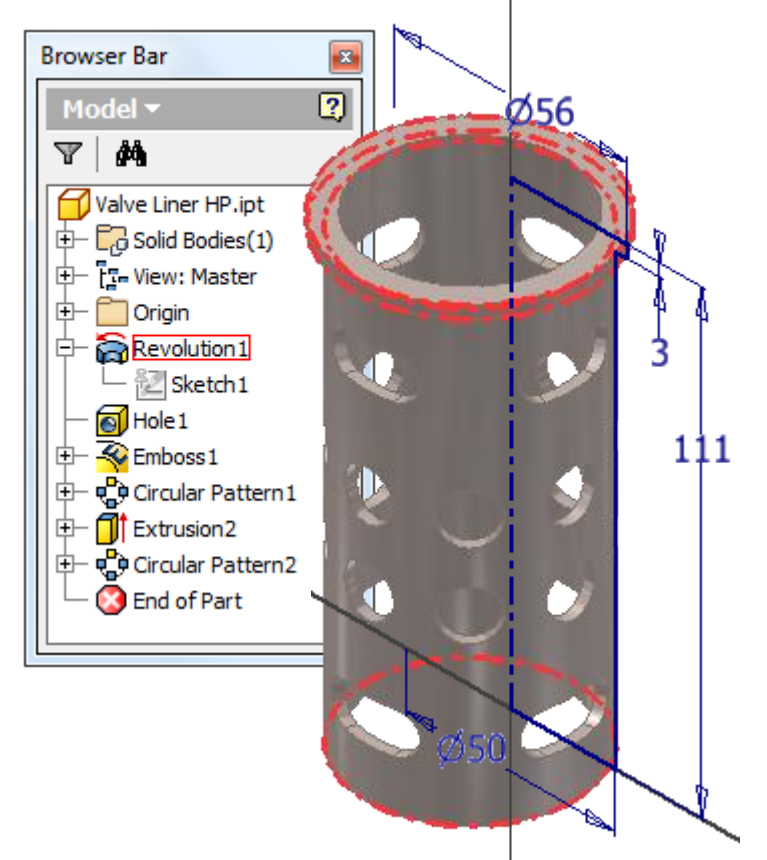

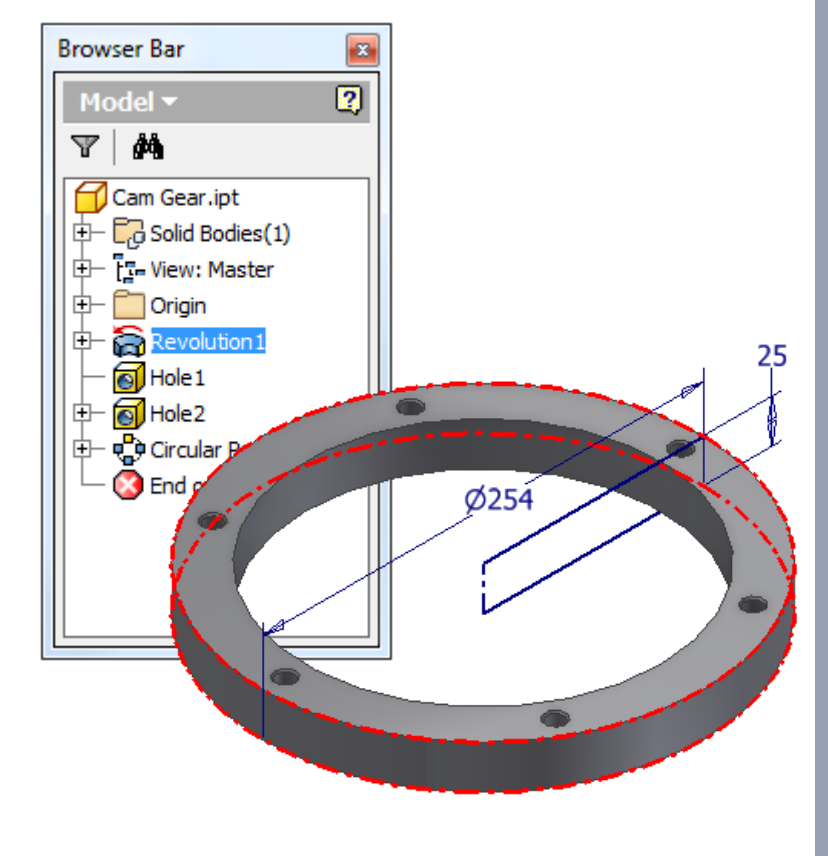

 Geef de voorkeur om opstaande randen die moeten aansluiten op een bestaande vorm - te bouwen als een **[Rib]** *bewerking*

*[leesbaarheid featureboom + bewerkbaarheid]*

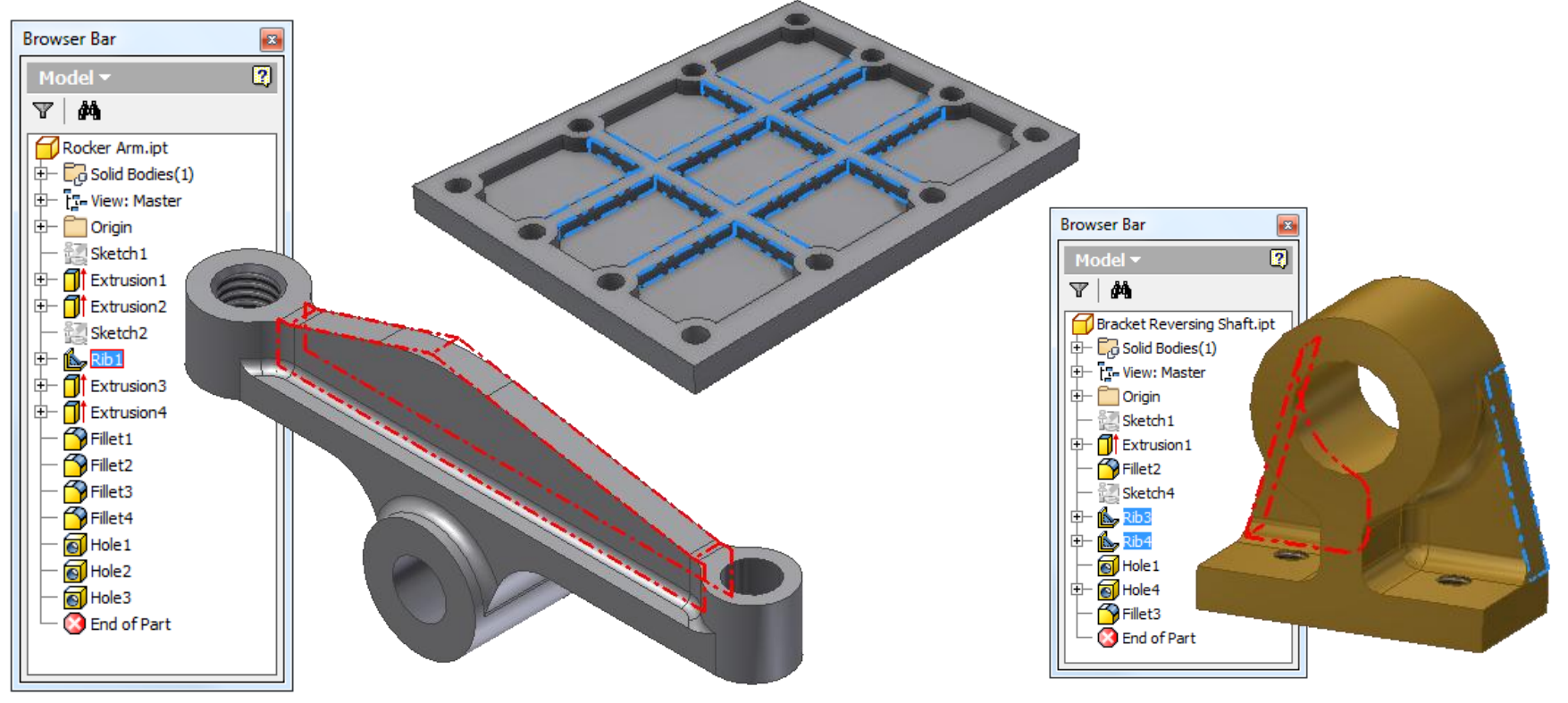

 Streef om voor **boringen en holle cilindrische kamers** steeds het **[Hole]***-bewerking* te gebruiken

*voor betere leesbaarheid featureboom en ophalen* **[Hole notes]** *in tekeningen*

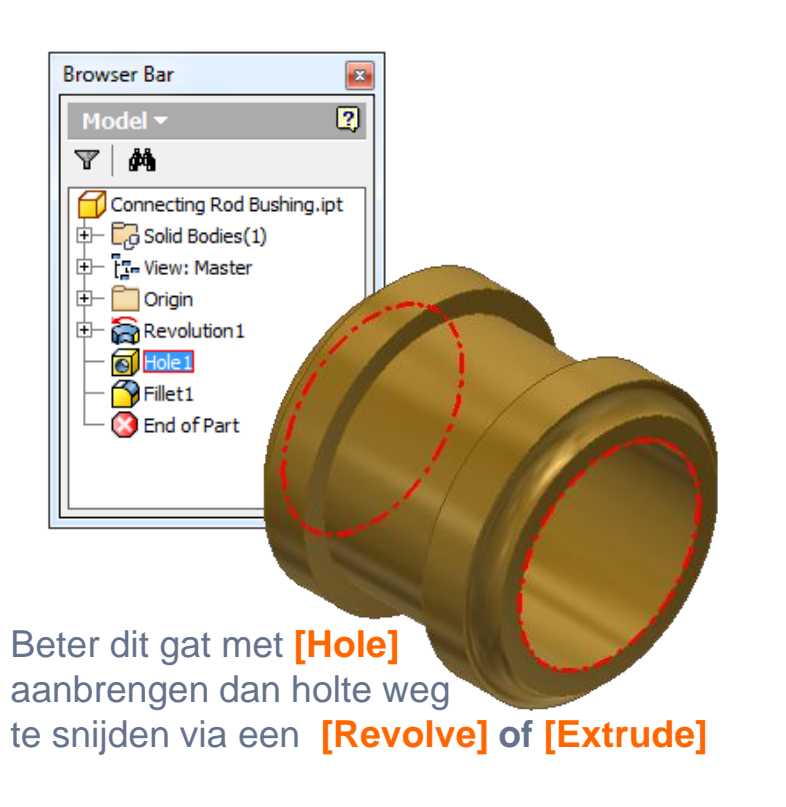

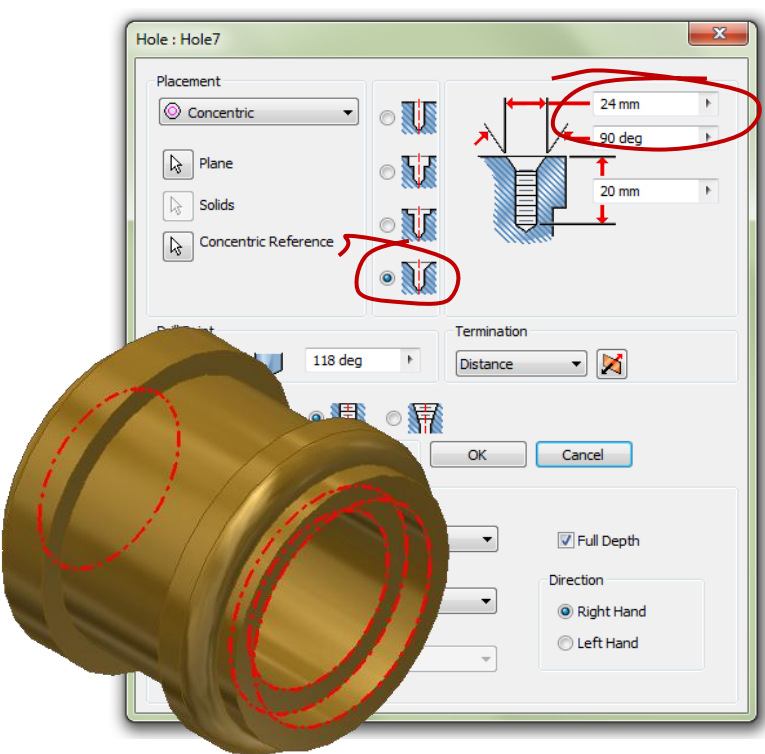

Makkelijker aan te passen tijdens *Design Changes* naar een **[Counterbore Hole]** of **[Countersink Hole]**

**Maak ronde gatenpatronen** zoals flensgaten via **1 [Hole]-***bewerking* op basis van een Placement **[From Sketch]**  gevolgd door een **[Circular Pattern]**

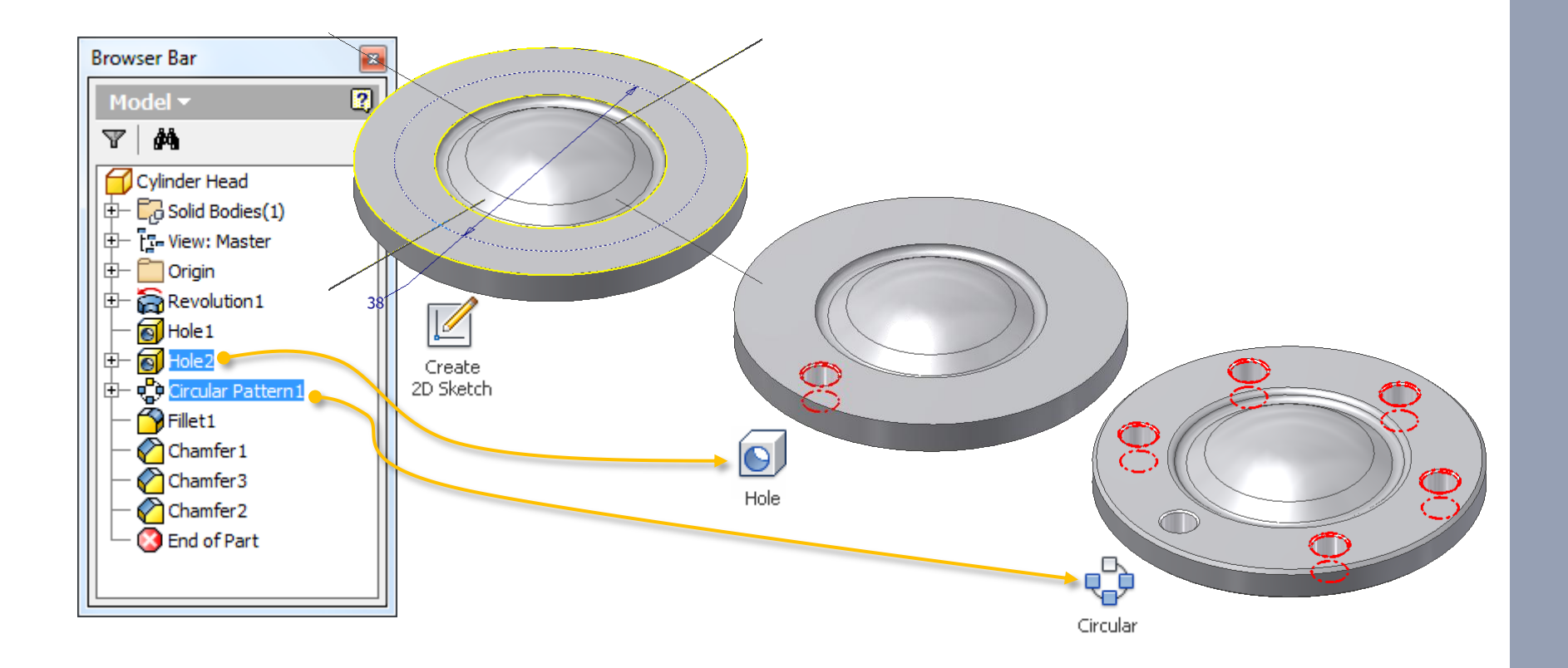

 Overtollige **Occurrences** van een **[Pattern]** kan men **[Suppressen]**

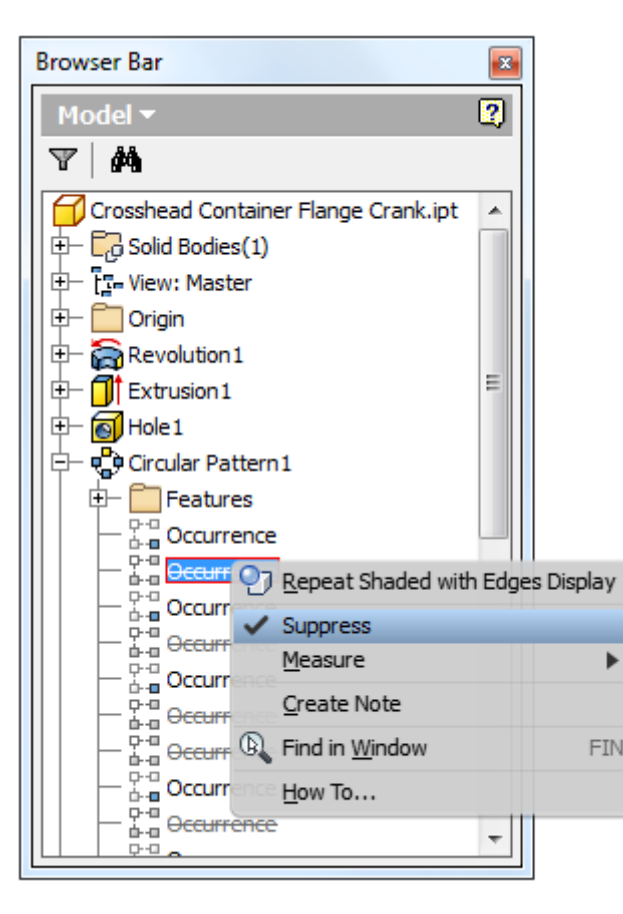

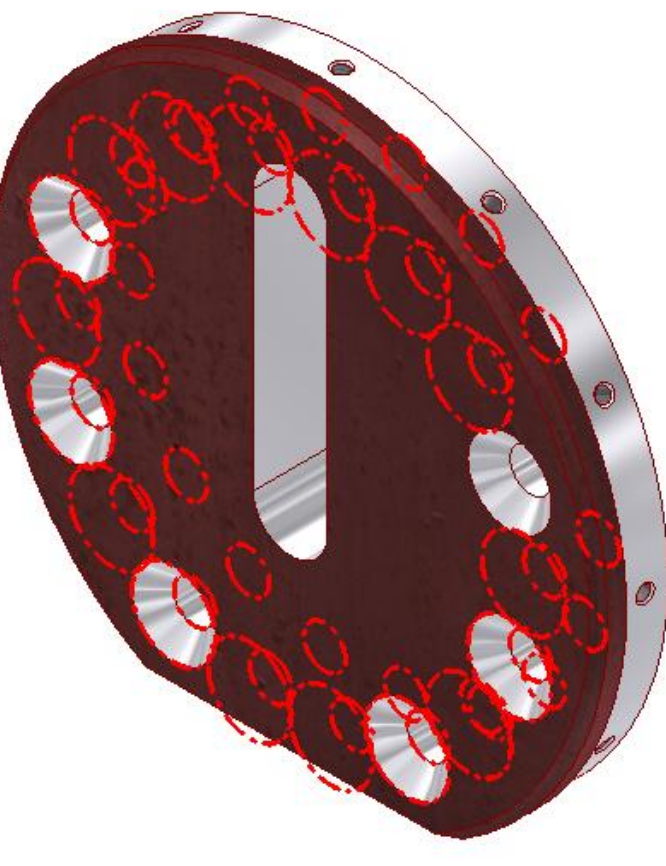

 **Rechtlijnige gatenpatronen** kunnen eveneens via een **[Rectangular Pattern]** gemaakt worden

hoewel kleine gatenpatronen sneller met puntenschets geplaatst en 1 gezamenlijke **[Hole]** bewerking

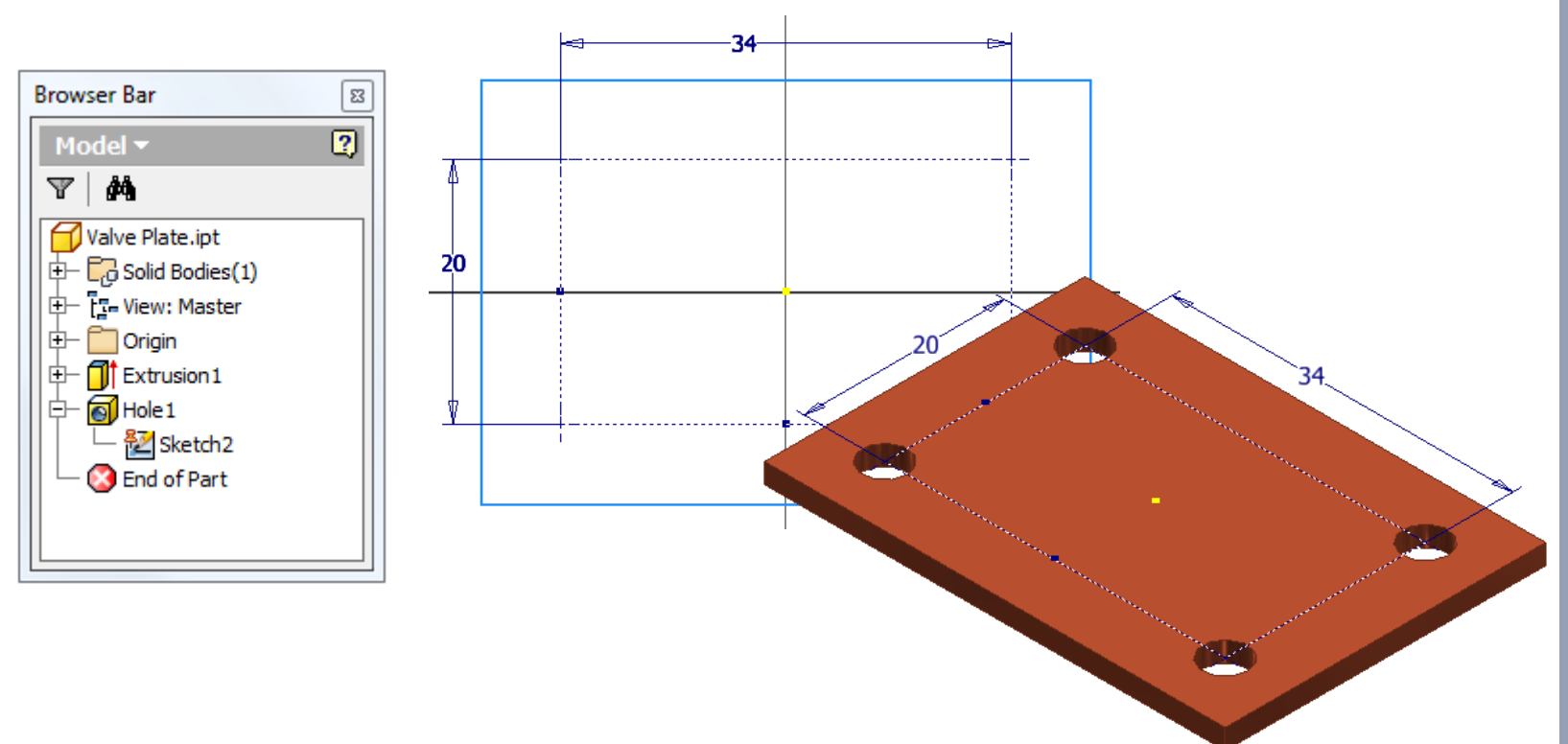

 **Probeer zo weinig mogelijk [Work Features] te gebruiken**

Door even na te denken over opbouwmethode kan men heel vaak de meeste *Work Features* vermijden

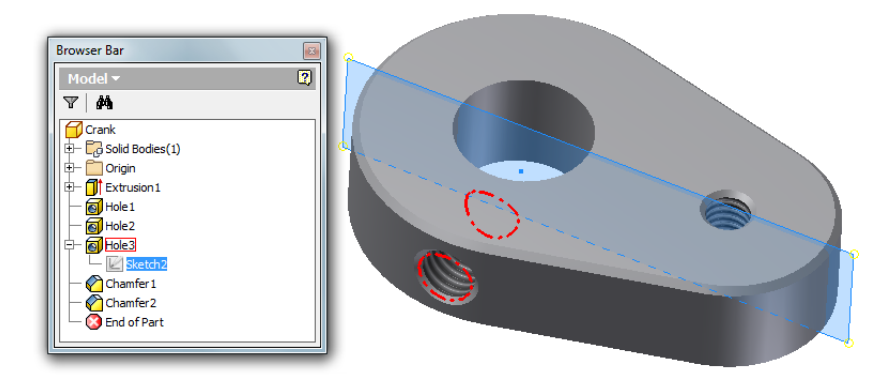

**[Hole]** bewerking op rond vlak, **[Point]**  op sketch vanuit een **[Origin]**-vlak

Geef Basislichaam een **Symmetric [Extrude]** waardoor **[Origin]**-vlak in het midden ligt om als **spiegelvlak** te gebruiken tijdens een **[Mirror]**

273fx:

 Maak **Work Features onmiddellijk na gebruik onzichtbaar [RMK + V]**

Dit verbetert de zichtbaarheid in parts en samenstellingen, en men hoeft geen *DesignViews* in te stellen wanneer *Work Features* vanuit de assy uitgezet worden

 Wanneer *surfaces* benodigd worden om een *Solid* onderdeel op te bouwen, zet de **[Visibility] onmiddellijk uit**

34

 **Oriënteer de [ViewCube] volgens de ligging van een afgewerkt onderdeel**

stel het juiste "*Front-* en *Home View"* in

- betere inschatting van de ligging van het 3D model
- voordeel bij plaatsing 2d aanzichten

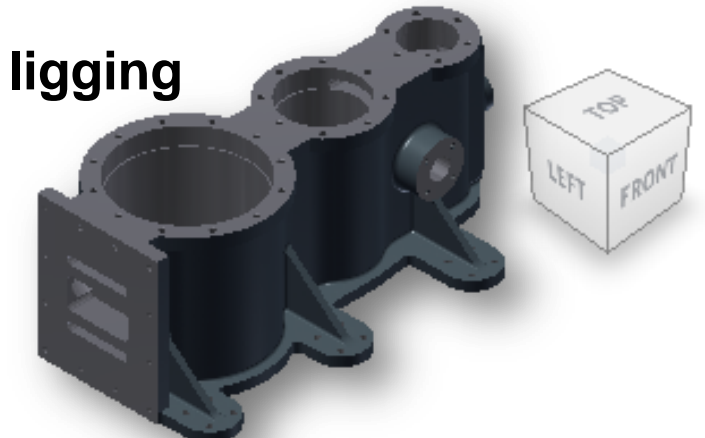

 Maak gebruik **van transparante textures** in kleuren en materialen i.p.v. het uitmodeleren ervan

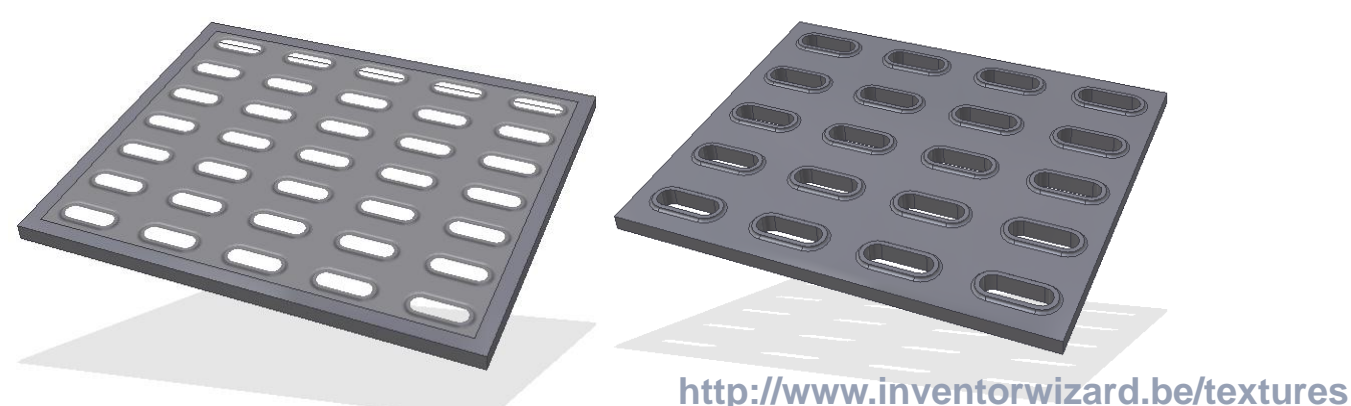

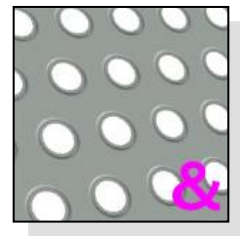

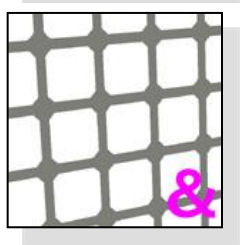

# Richtlijnen eenvoudige projectfile

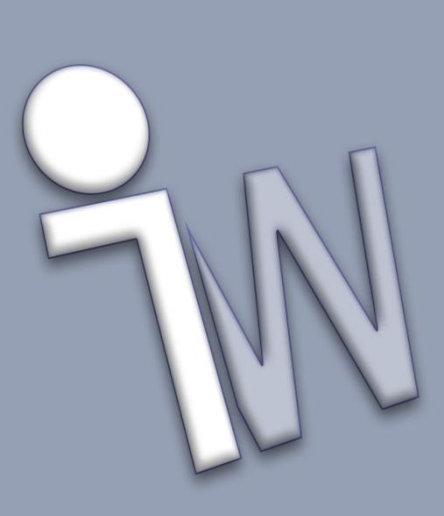

# Richtlijnen voor Projectfiles

### **Elk ontwerp heeft een eigen Projectfile**

maak desgewenst een "rommel"-projectfile voor testjes en tijdelijke probeerseltjes, om de rommel uit het echte ontwerp te houden

- Bewaar de \*.ipj **projectfile** in de **root** van de ontwerpfolder
- Bewaar **alle tekeningen** en de **hoofdsamenstelling** eveneens in de **rootfolder** van het ontwerp
	- onmiddellijk vindbaar
	- minste kans op **[Resolve Link]** problemen
	- goede opstelling in zoekproces van Inventor
- **Componenten** van een tekening of samenstelling bevinden zich steeds op **dezelfde locatie van het hoofdcomponent**, of in een **subfolder**

## Richtlijnen voor Projectfiles

- Zoekvolgorde van Inventor:
	- **Libraries**
	- **Workspace**
	- − Workgroup Search Path
	- − Folder van de hoofdfile
	- − Absolute pad (laatst opgeslagen)
	- − Resolve Link dialoogvenster

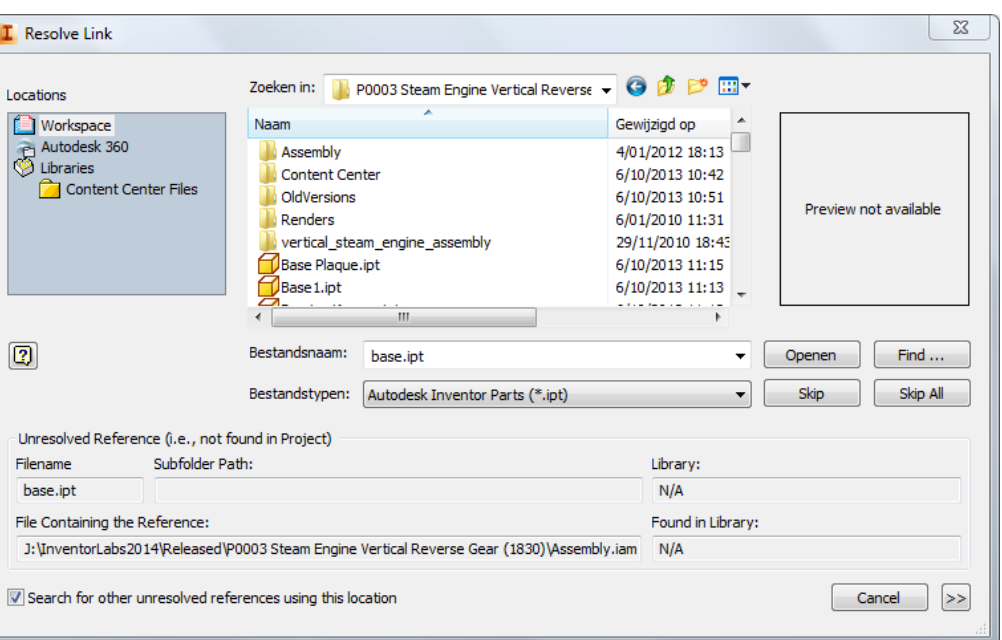

- □ (※ Workspace
	- Workspace C: \inventor data\ProjectXX

#### □ (2) Workgroup Search Paths

- beitserij1 \\nscad001\projekt\projecten\kwa\beitserij1
- beitserij2 \\nscad001\projekt\projecten\kwa\beitserij2
- beitserij3 \\nscad001\projekt\projecten\kwa\beitserij3
- **900** Use Styles Library = Read Only
- $\Box$   $\Box$  Libraries
	- standaard \\nscad001\projekt\projecten\bibliotheek\normdelen
	- koopdelen \\nscad001\projekt\projecten\bibliotheek\koopdelen

# Richtlijnen opbouwen "Assemblies"

39

 **Fouten oplossen:** Los altijd alle **"rode kruisen"** en **"informatie waarschuwingen"** op waarvan een component melding geeft

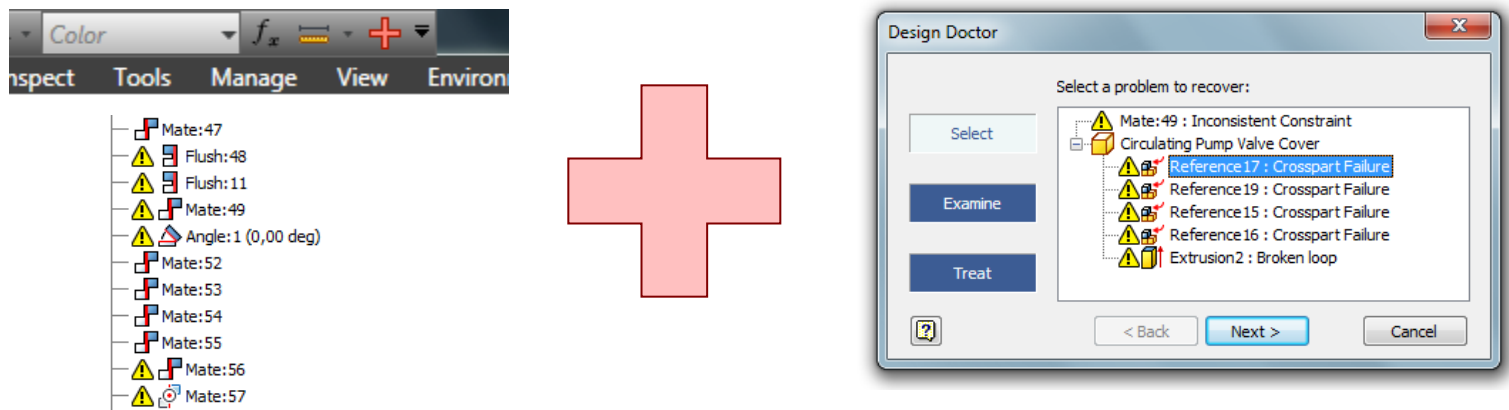

Let erop dat het onderdeel steeds *fully updated* is (bliksem)

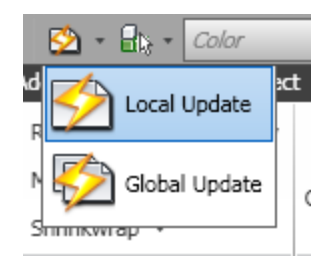

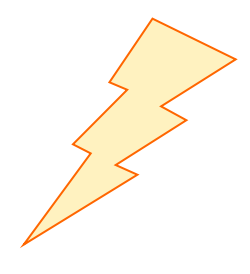

### Los steeds **"***unresolved link***"** situaties op

- controleer juistheid van de projectfile
- alle folderpaden beschikbaar
- dataset verkregen via **[Pack&Go]**?
- volledigheid van het **Content Center**

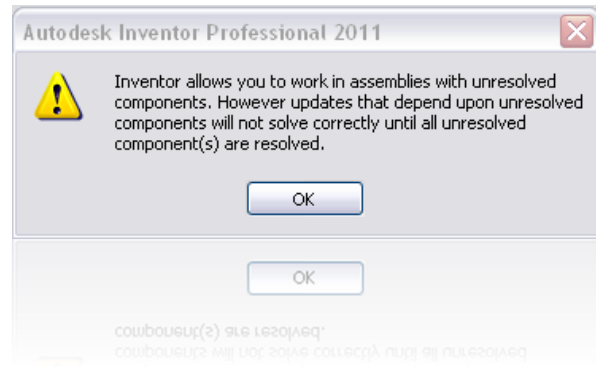

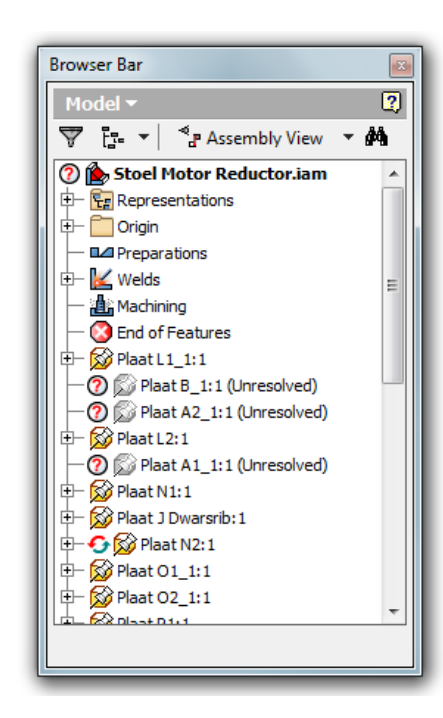

 **Voeg nooit componenten in van buiten de folderpaden** van de actieve projectfile

- **[Place Component]: kies zorgvuldig het eerste component**  van de samenstelling: alle andere componenten worden hierop geplaatst
	- een hoofdcomponent of fundament voor de samenstelling
	- een dragend frame of ondergrond
	- een skelet model
	- een layoutschets
- Dit **eerste component** altijd **[Grounded]** maken en hierna **nooit** meer lossen
- Breng het **[Grounded] hoofdcomponent altijd bovenaan** in de browsertree

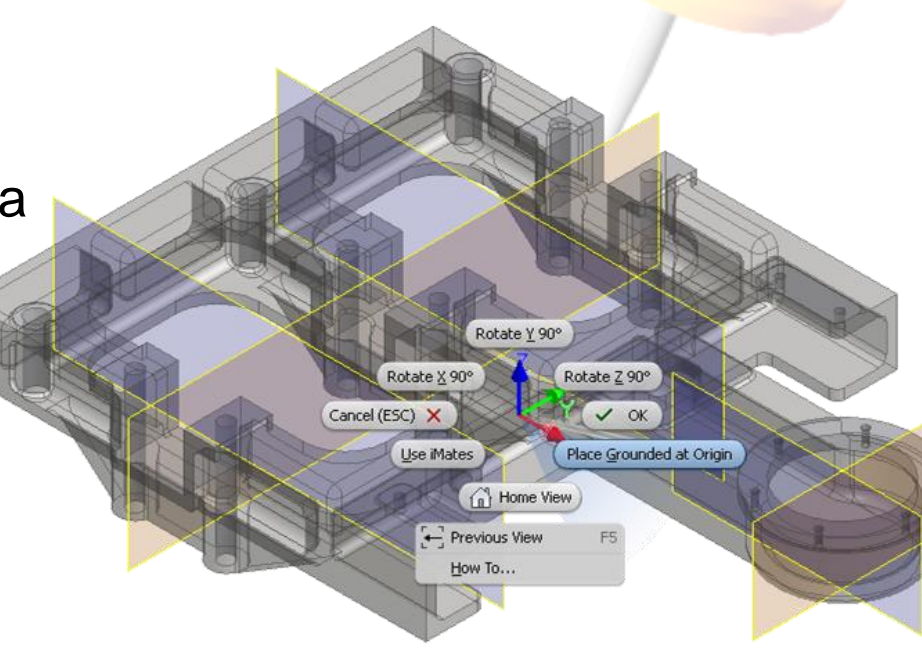

- **Probeer zoveel mogelijk componenten samen te voegen op basis** van **Constraints op [Origin]-vlakken** van die componenten.
	- zullen minder snel tot Constrain-fouten resulteren bij aanpassingen
	- meestal aanzienlijk overzichtelijker in opbouw
	- Constrain met **nul**-afstand is beter voor performantie

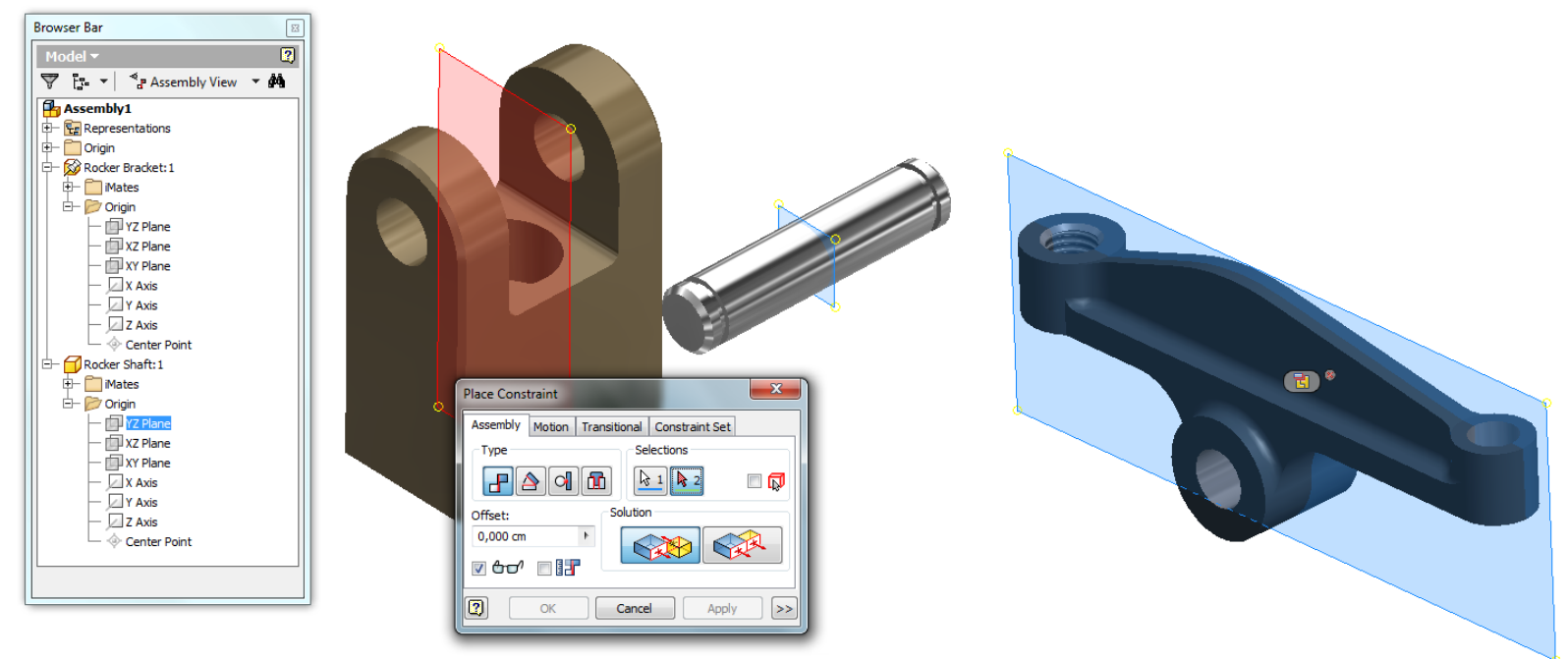

### **Constrain op [Origin]-vlakken:**

- wisselen tussen een **[Mate]** Constraint naar een **[Flush]**, spiegelt het onderdeel

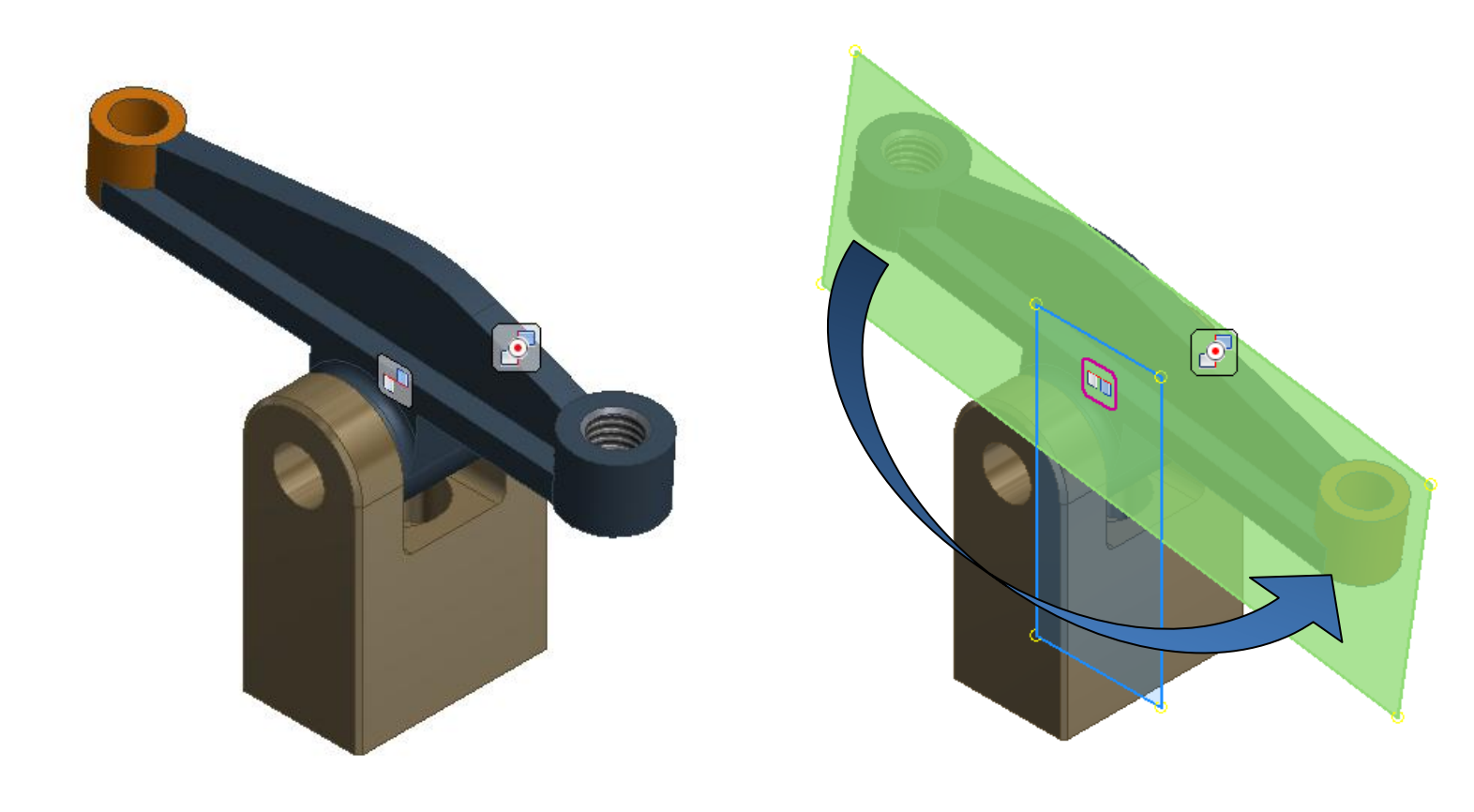

#### **Meerdere instances van componenten samen Constrainen**

overzichtelijker bij aanpassingen

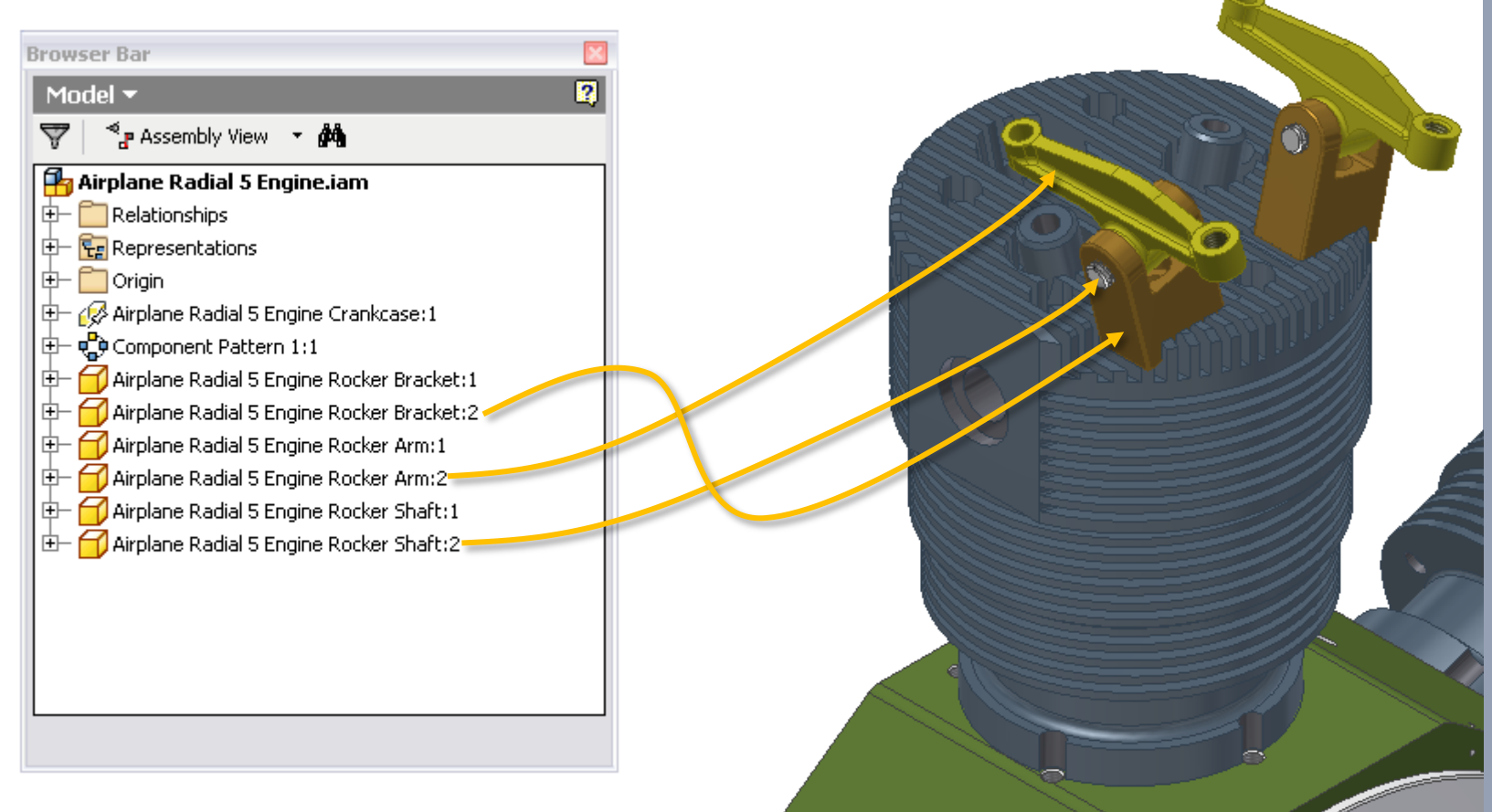

SA

- **Vermijd ketting Constraints,**  het is beter om een serie naar hetzelfde component te constrainen
	- complexer bij aanpassingen
	- moeilijker op te lossen bij fouten
	- bij Constraint aanpassing, veroorzaakt dit een kettingreactie in de update berekening

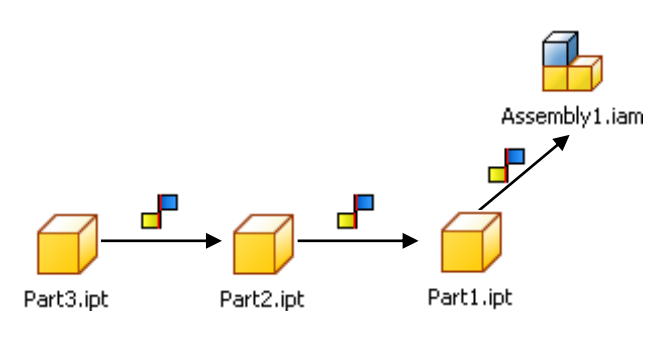

 **Neem gemaakte** *Pattern Features* **van een Part over** in de samenstelling om componenten in ditzelfde patroon te positioneren via **[Feature Pattern Select]**

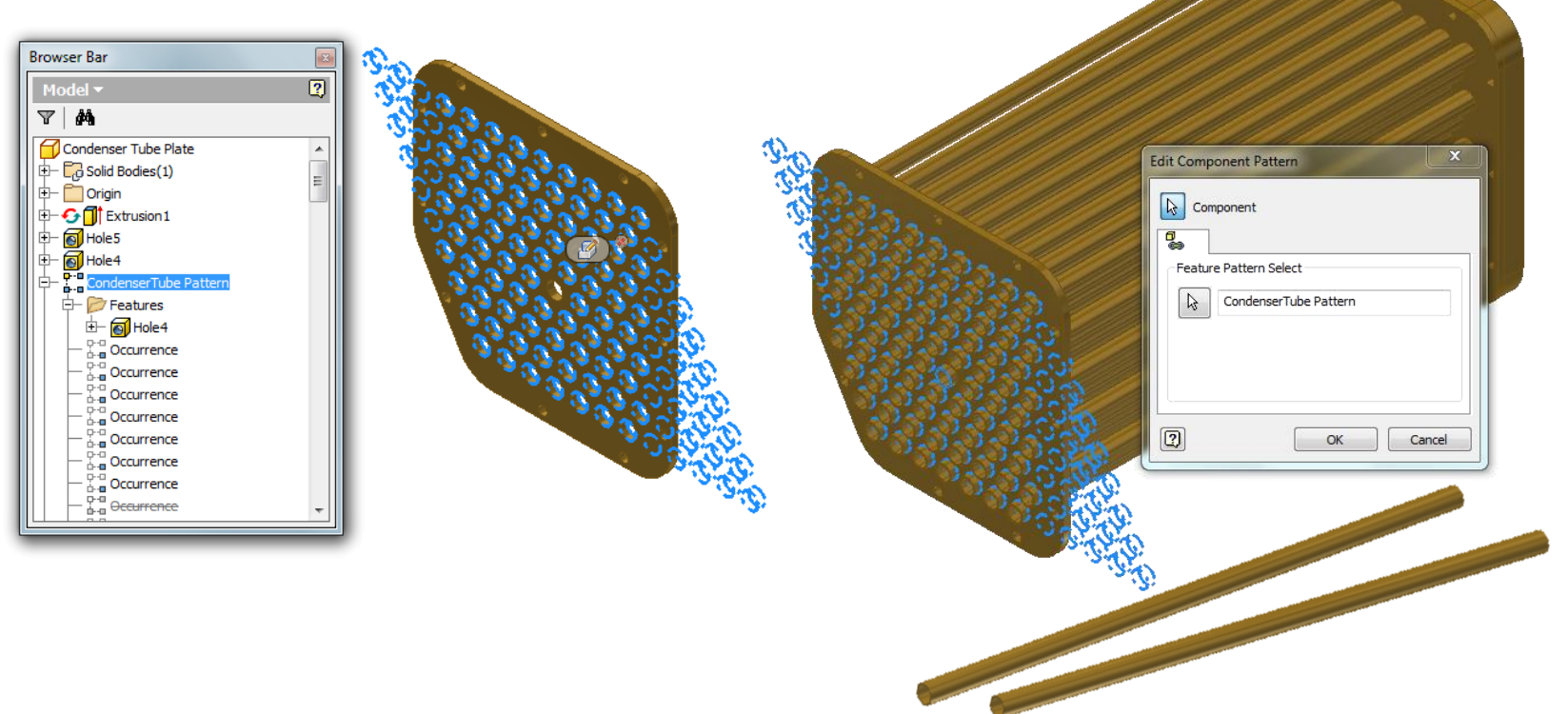

 Check via *View/Degrees of Freedom* (Shift + E) of de bewegingsvrijheid van al uw onderdelen voldoende beperkt is

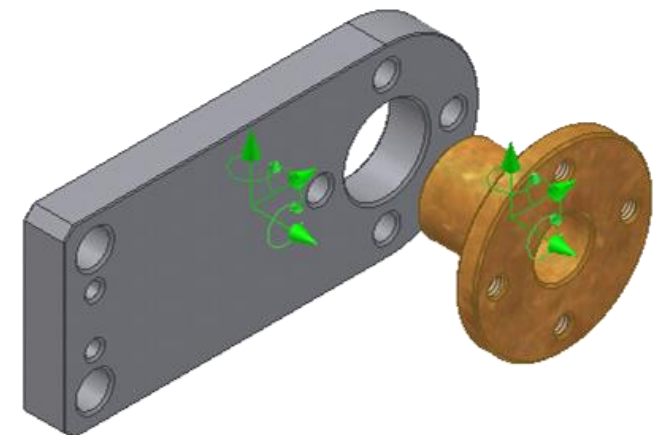

Connecting Rod Lower: 1

 $\bigcap$  Crankrod: 1

 Geef de constraint die men wenst te animeren Main Bearing Lubricator:2 een suffix **[Drive Constraint]** in haar naam Assembly Crankshaft:2 Flywheel [Drive Constraint] zodat deze beter opvalt in de featureboom d⊣ f∏ Origin bijv. **Mate:64 [Drive Constraint]**  $\overline{5}$  Flush: 13 Doe dit ook voor het **component** waaronder .<sup>ஞி</sup> Mate:30  $\mathsf{F}$  Mate:31 de constraint valtAngle: 24 (90,00 deg) Angle:27 [Drive Constraint] (90,00 deg)  $\bigcap$  Belt Pullev: 1 Connecting Rod Upper: 1

 **Deaktiveer de [Contact Solver]** zodra de controle / animatie is uitgevoerd. Verschillende componenten mogen hun **[Contact Set]**  eigenschap wel behouden

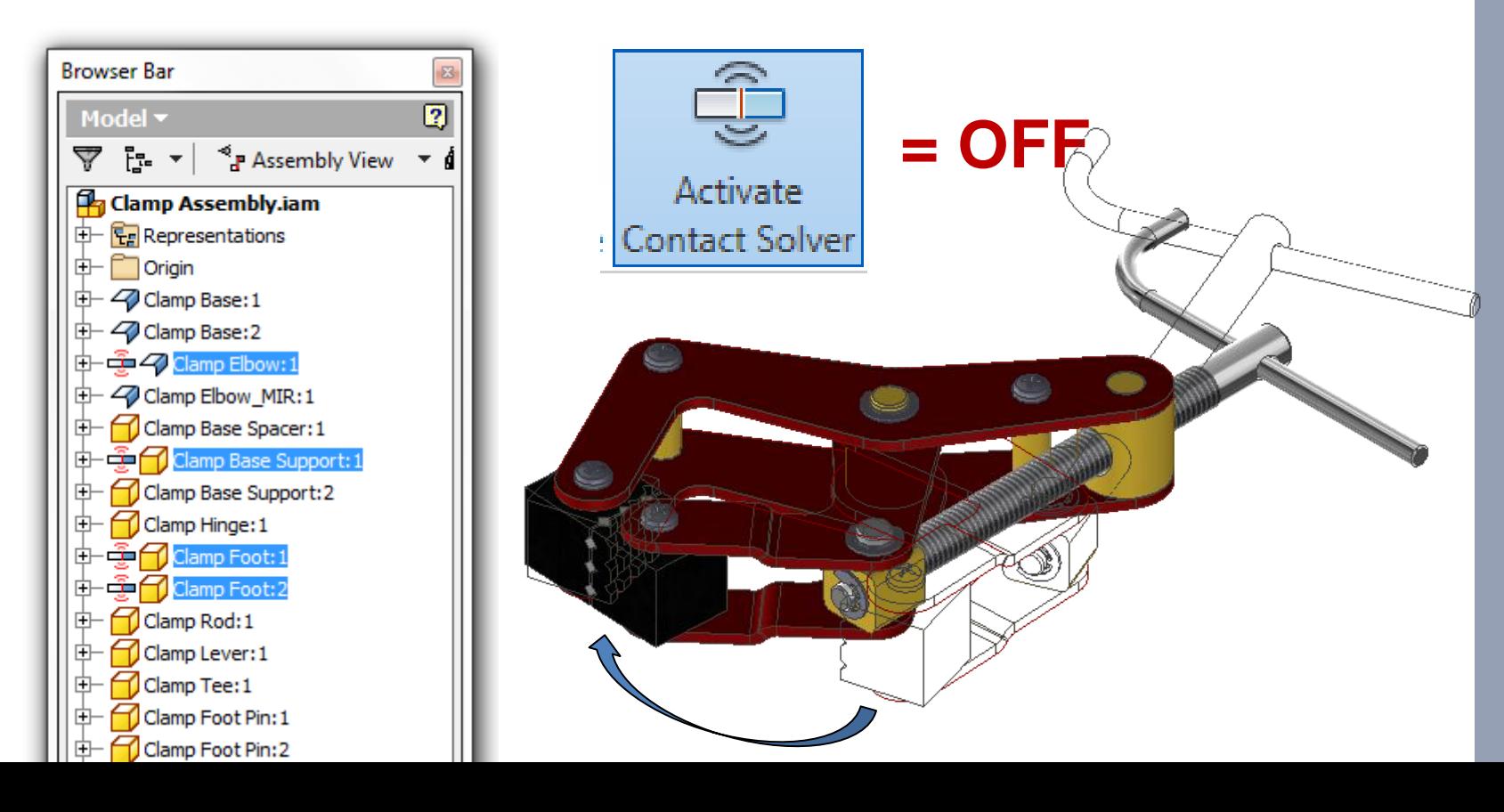

49

 Spring verstandig om met *adaptiviteit*, gebruik het enkel maar functioneel. Zet componenten adaptiviteit uit wanneer deze niet meer nodig is. Hierop kan een onderdeel extra constraints nodig hebben, omdat de adaptiviteit het op de correcte plaats hield

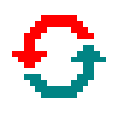

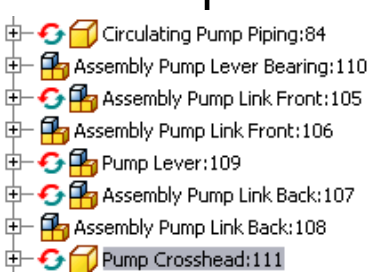

 Om een vrije beweging (DOF) van een ingebouwde subassembly beschikbaar te maken gebruikt men **[Flexible]** (niet adaptive)

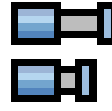

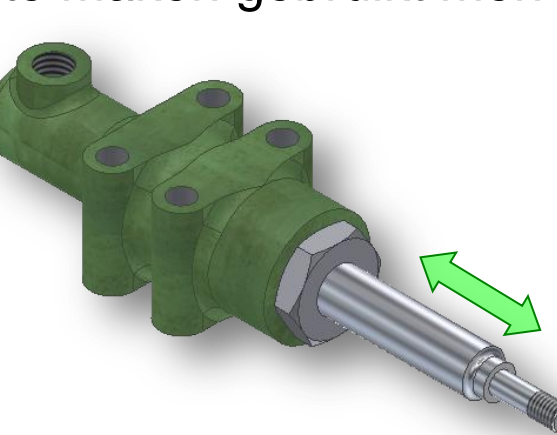

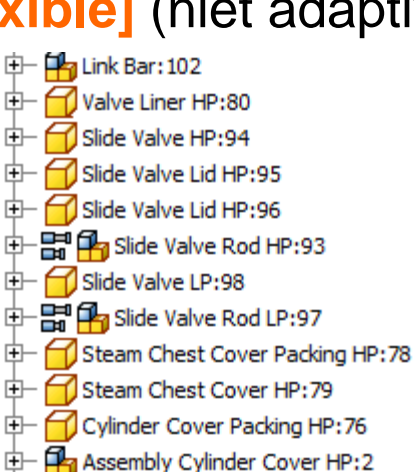

- Streef ernaar om **de samenstelling [Fully Constrained]** te maken. De **[Master Positional Rep.]** bevat **geen [DOF],** hierop worden stabiele tekeningen gemaakt
- Gebruik **[Positional Representation]** om andere standen weer te geven
	- − samenstellingen die **vrij bewegend [flexible]**  ingebouwd worden, bevatten **[suppressed]**  constraints onder een benaamde **"Flexible" Positional Representation**

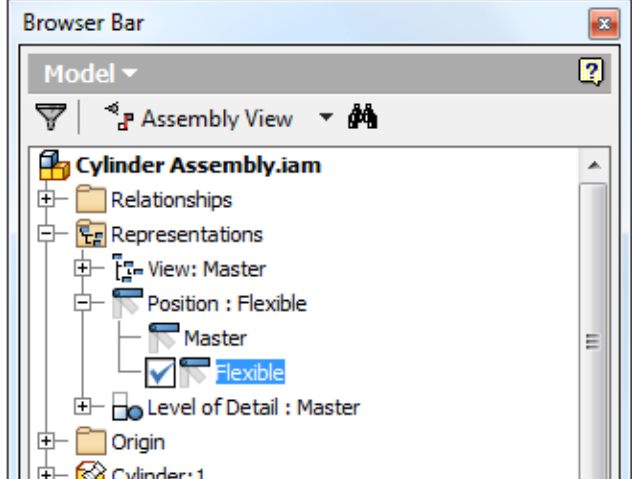

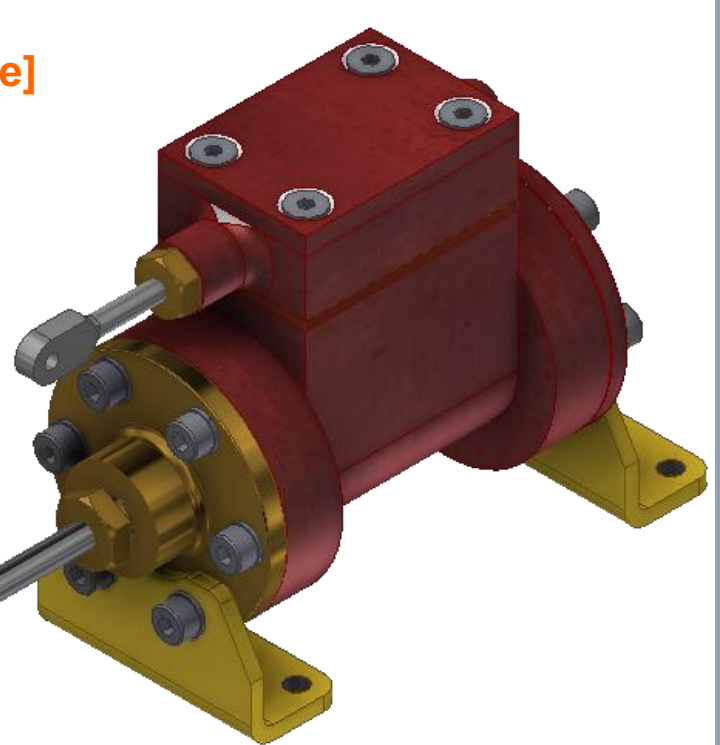

# Richtlijnen Opbouwen van "Drawing"

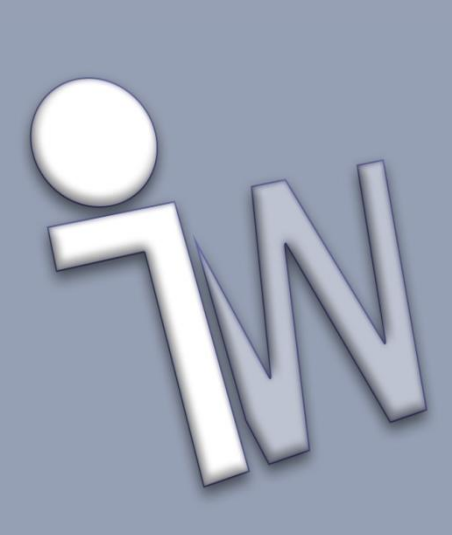

 **Fouten oplossen:** Los altijd alle **"rode kruisen"** of **"informatie waarschuwingen"** op waarvan een tekening melding geeft

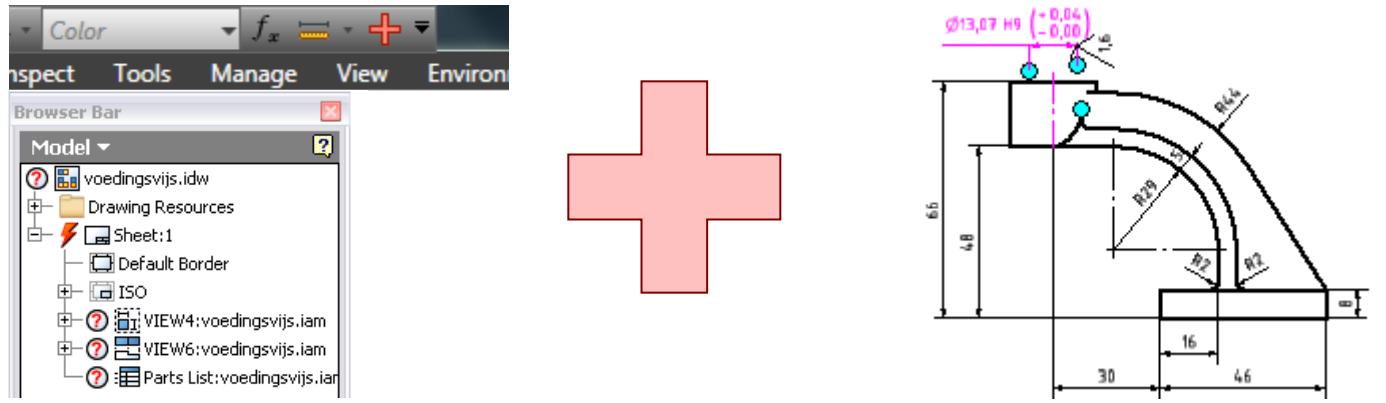

Let erop dat het onderdeel steeds *fully updated* is (bliksem)

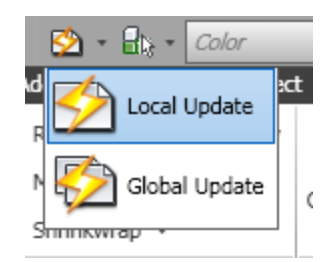

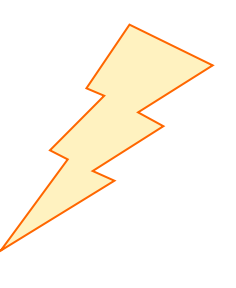

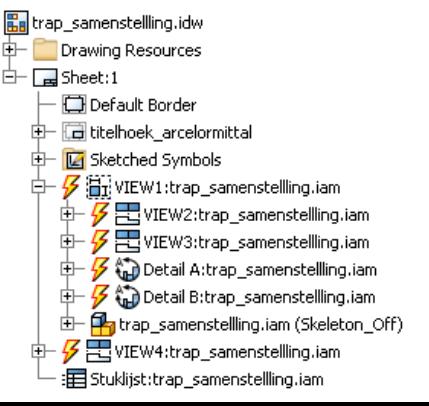

- Indien geen expliciet tegenargument, **geef de voorkeur aan een Inventor \*.dwg** boven een Inventor \*.idw. Een Inventor \*.dwg kan ook gecombineerd worden met AutoCAD objecten welke grote voordelen kan hebben *(vanaf Inventor 2008)*
- **Maak geen multisheet tekeningen:** overweeg per folio één tekeningbestand
- Geef de **filenaam van de tekening dezelfde** naam van het **component** waarmee het **parentview** is gemaakt

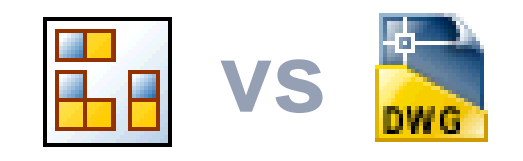

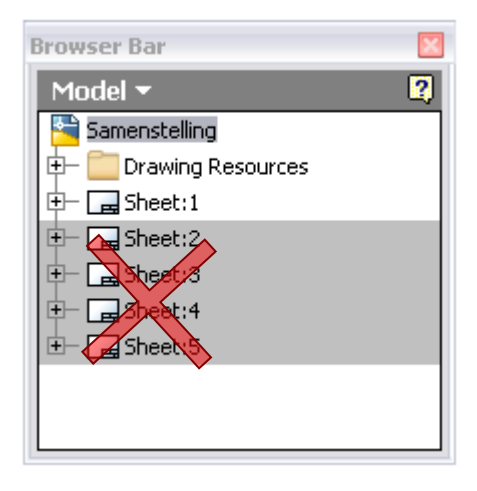

Assembly Steam Chest Cover LP.dwg Assembly Steam Chest Cover LP.iam Assembly Steam Chest Gland HP.dwg **Pa** Assembly Steam Chest Gland HP.iam Assembly Vacuum Gauge.dwg **P** Assembly Vacuum Gauge.iam Assembly.dwg **Pa** Assembly, iam Bedplate.dwg Bedplate.ipt

 **Teken enkel maar binnen het kader van het bladformaat**. Basisaanzichten - om andere van af te leiden - die verder niet relevant zijn, worden **[Suppressed]** *(vanaf Inventor 2008)*

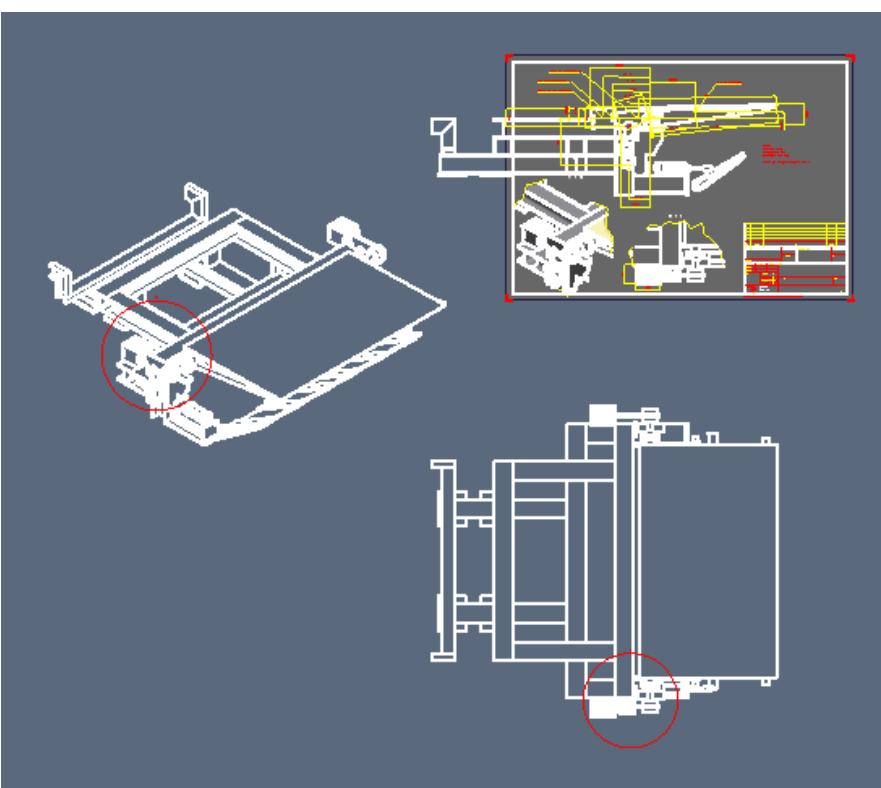

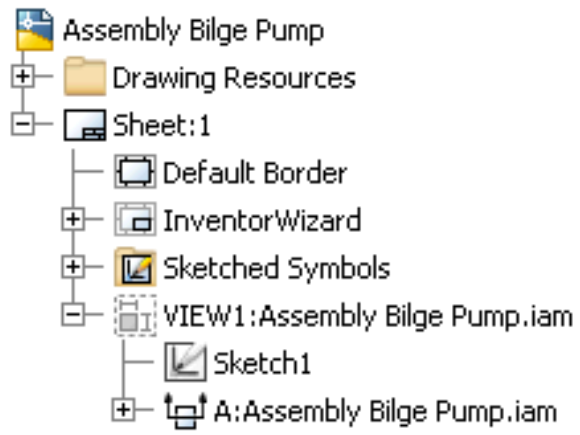

 **Beperk de kleurcodering van de layers. Magenta** is gereserveerd voor fouten

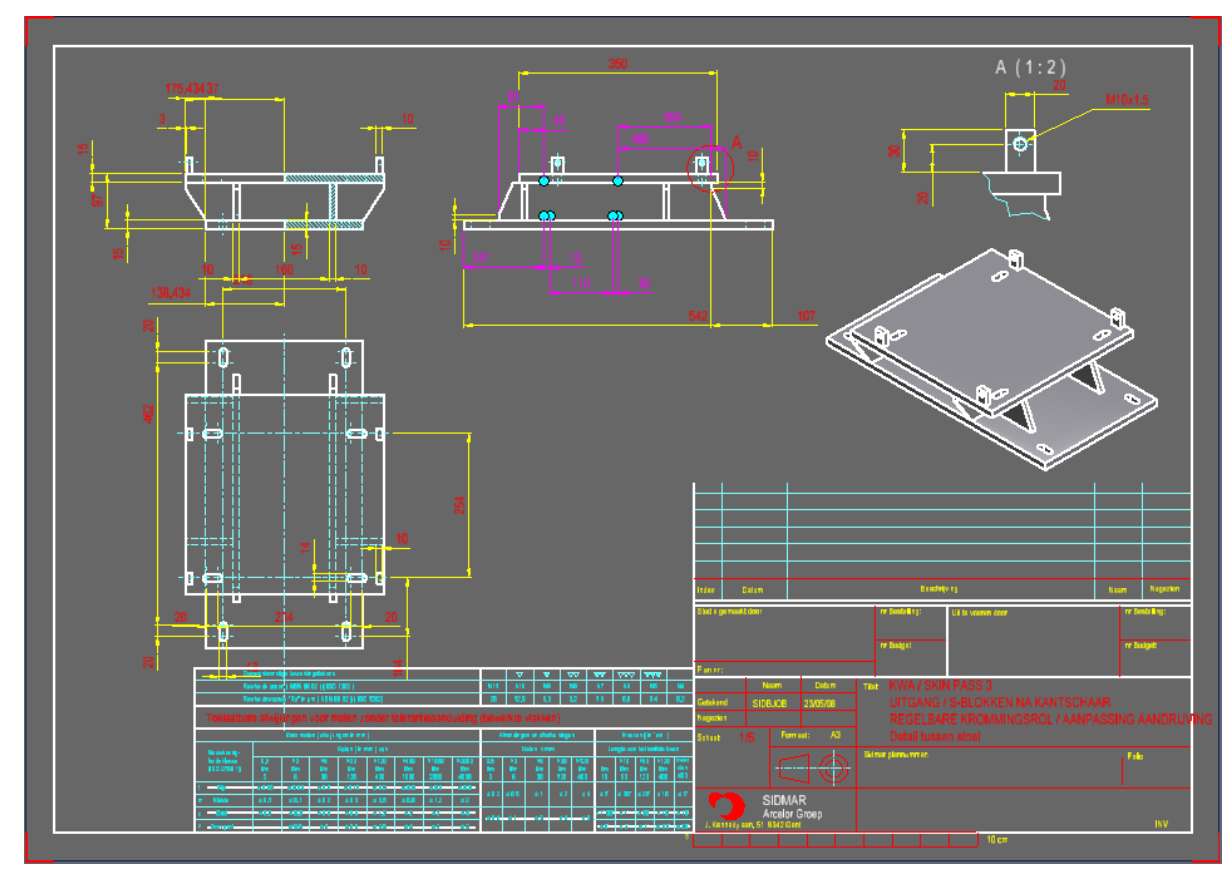

 **Beperk de kleurcodering van de layers. Magenta** is gereserveerd voor fouten

57

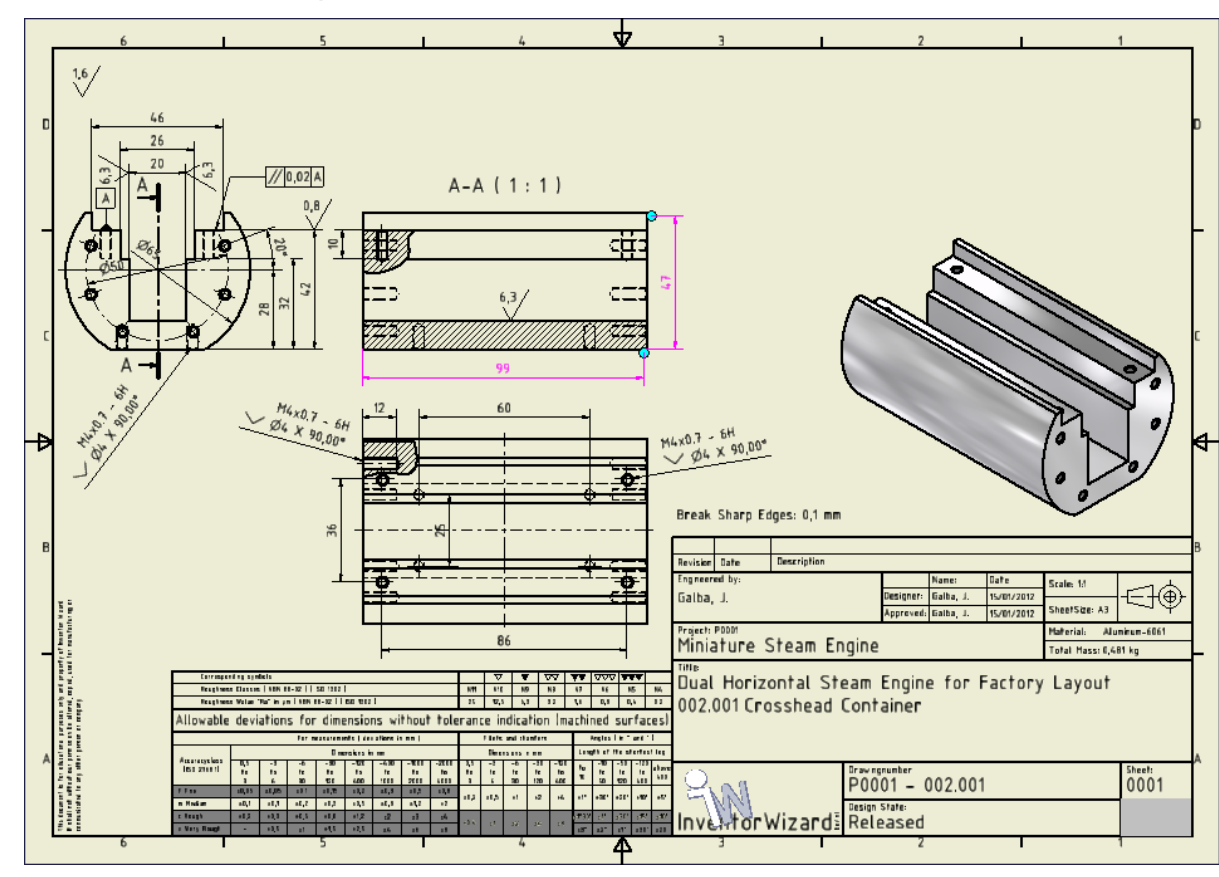

### **Fixeer detailzones** aan de *VIEWS* met de **[ATTACH]** functie

- verhinderd het verspringen of verschuiven van het zicht
- zorgt voor een stabiele tekening tijdens veranderingen

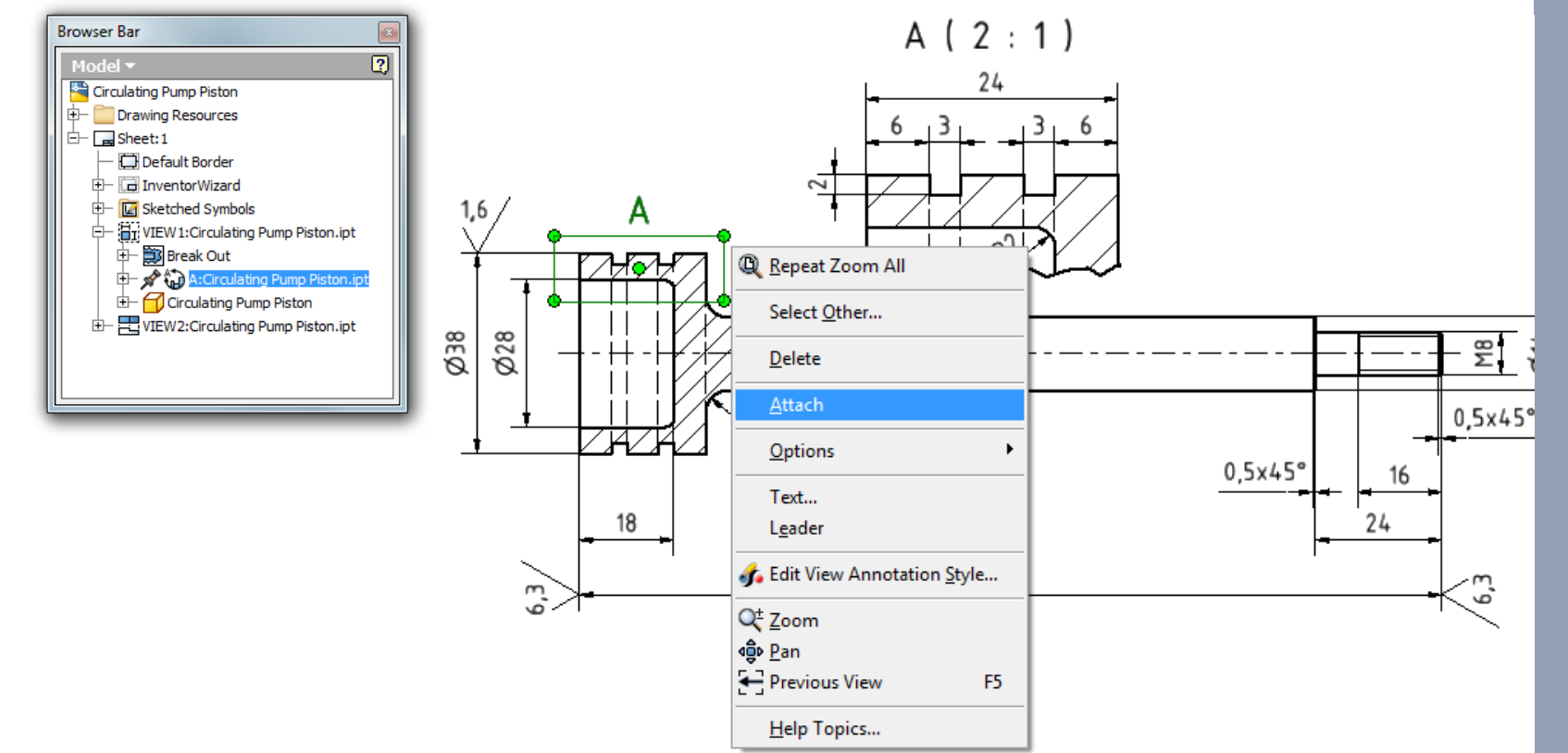

#### **Fixeer alle zichten welke gebaseerd zijn op een schetsdefinitie**

- **[Section Views]** of snijlijnen
- **[Break-out]** *Views*
- **[Slices]**
- bijsnijden van aanzichten of **[Crops]**

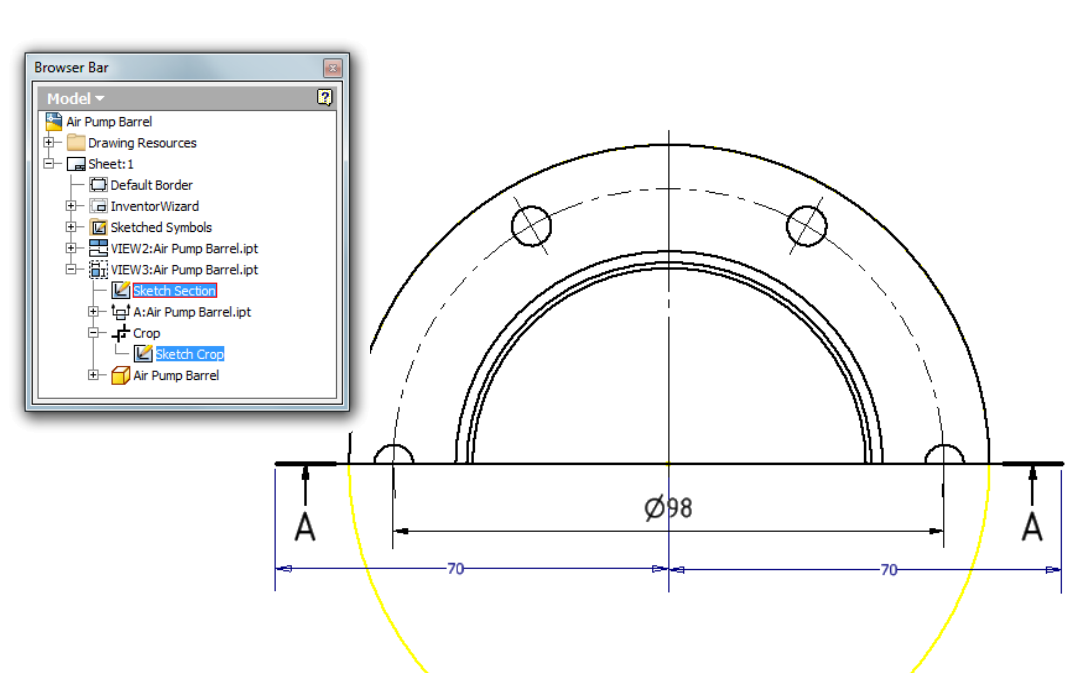

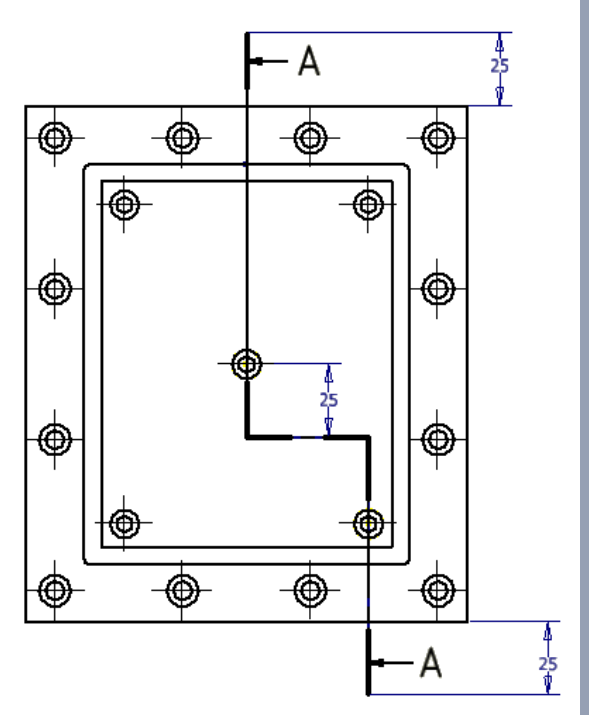

- **Verander maatgetallen** van geplaatste bematingen **nooit manueel [Hide Dimension Value]** + overschrijven
	- toegestaan voor bijv. symmetrische afstand

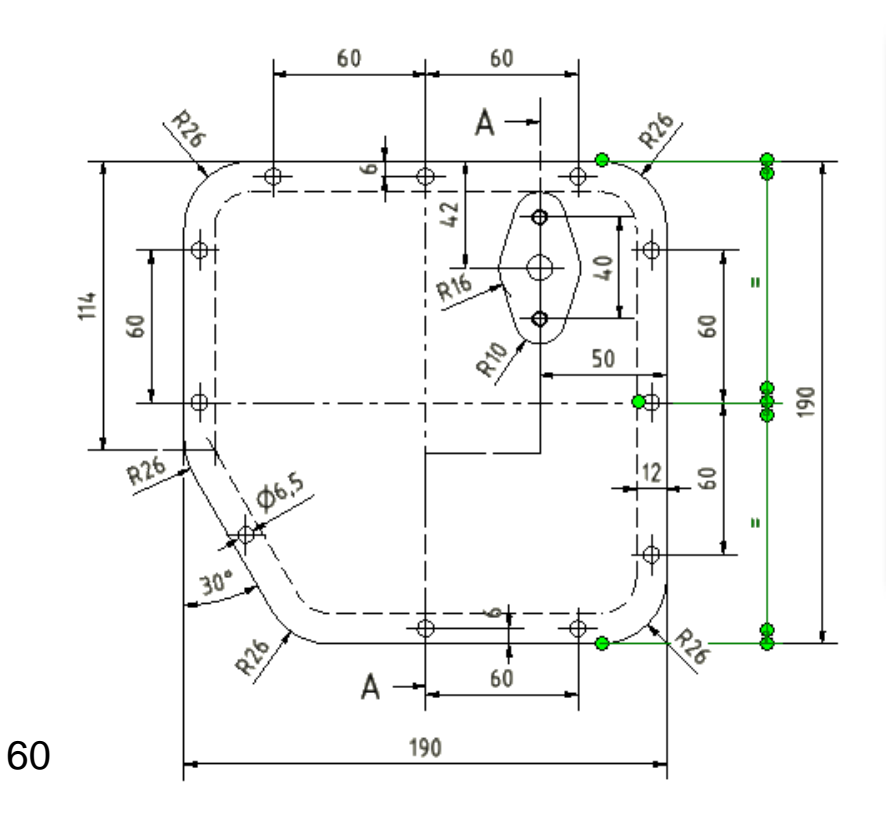

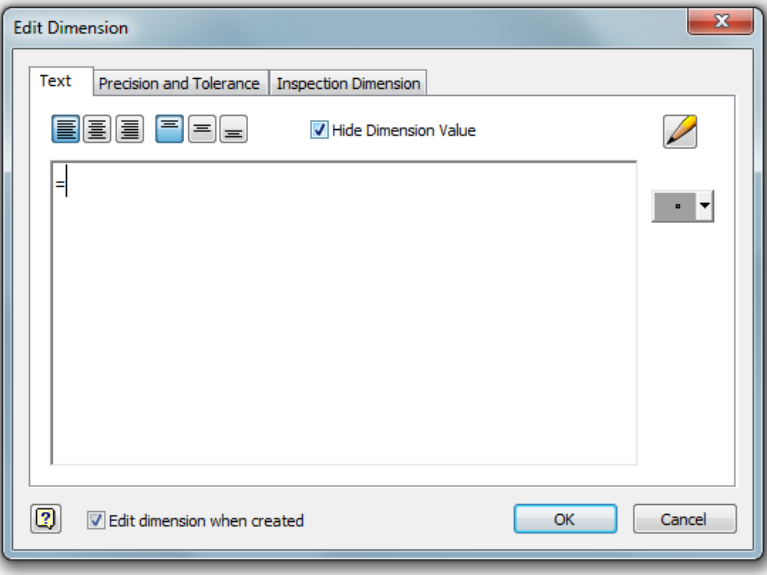

### **Bijhorende [Text]** bij een aanzicht **ALTIJD als** een **[Leader Text]**

- de **[Text]** blijft dan netjes aan het aanzicht hangen indien het verplaatst wordt
- het leader kan men terug verwijderen met **RMK** + **[Delete Leader]**
- **Text die verwijst** naar een **maatgetal** moet men koppelen met een **[Parameter]** vanuit het dialoogscherm Format Text

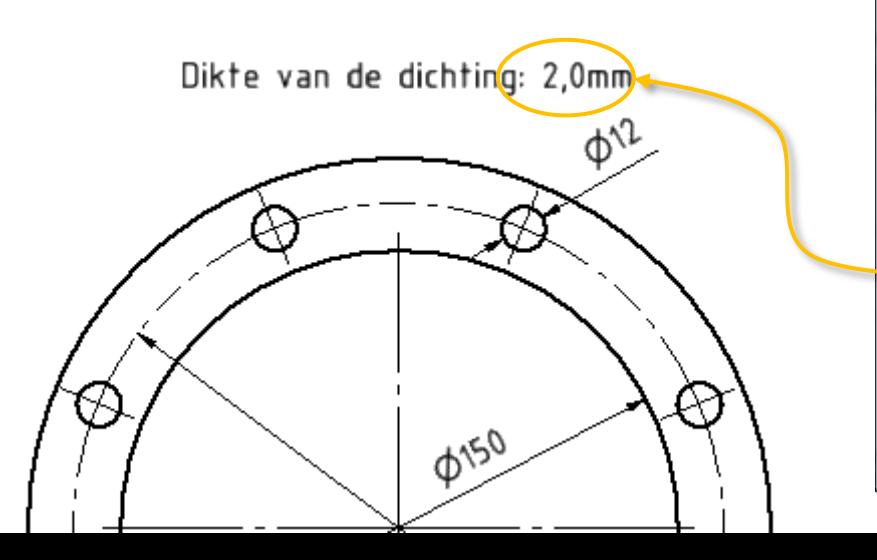

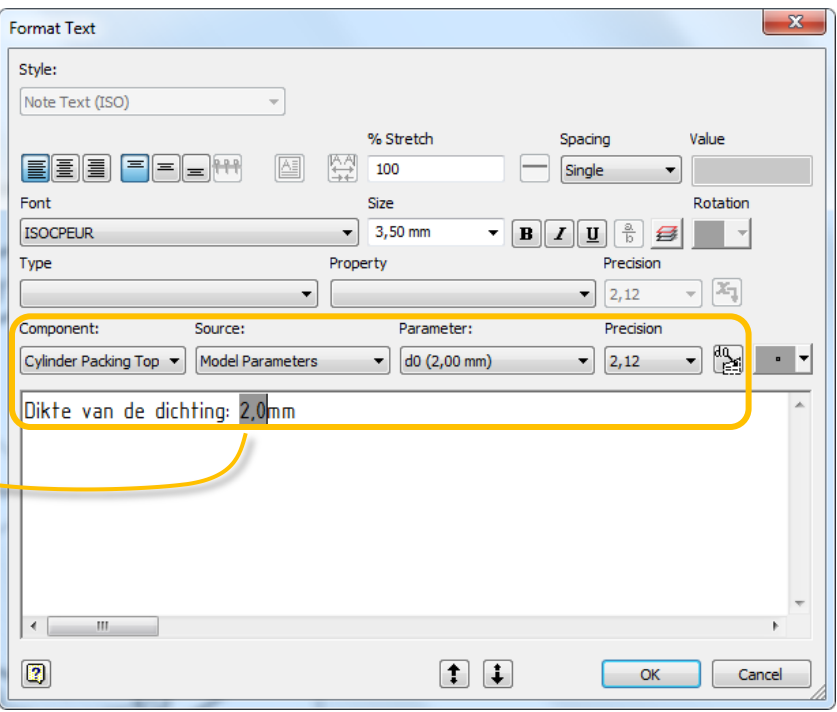

 **Aanpassingen** aan de stuklijst doet men via de **[BOM] database van de Assembly**, **niet via de [Parts List] van de Drawing**

> Bill of Materials [Assembly.iam] 品名| 即 建 门 殿 护 -

- materiaalaanpassingen
- benamingen & vertalingen
- BOM structure & aantallen
- itemnumber & volgorde

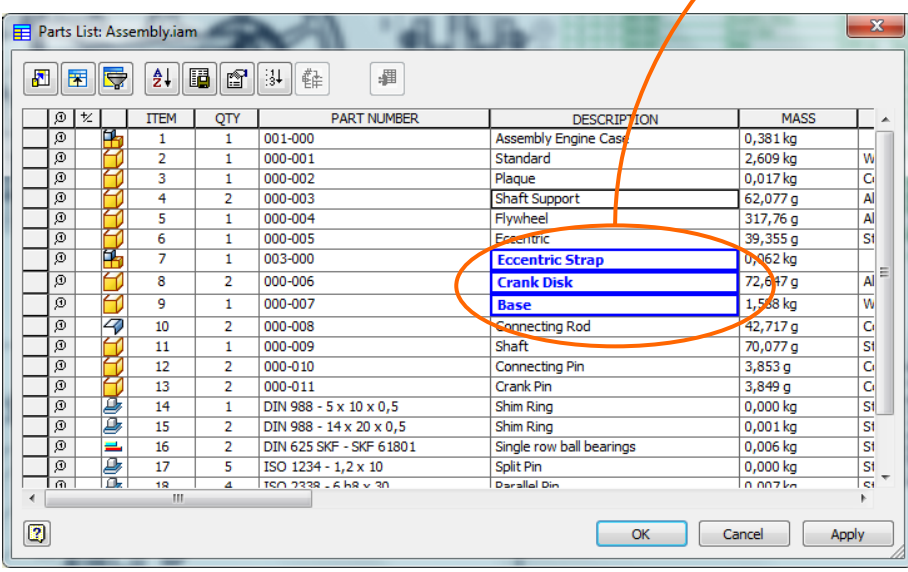

Dialoogscherm Parts List

**[Static Values]** zijn aangepaste velden in de Parts List die verschillen van de **[BOM]**

▼ | Show Clear | 睡 | 感

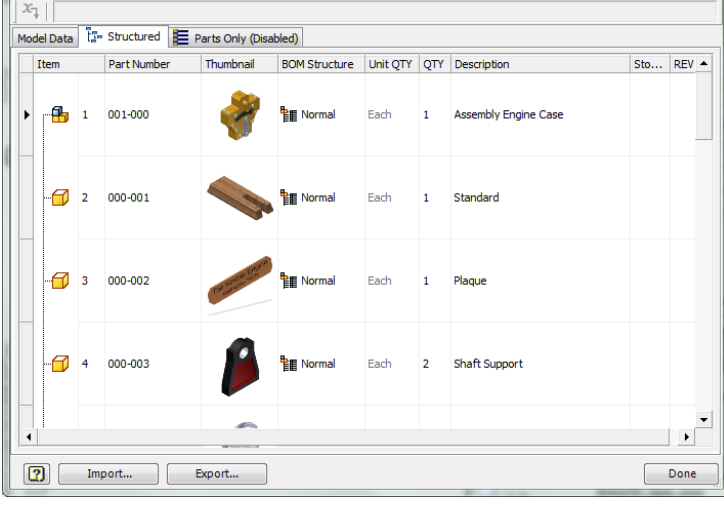

#### Dialoogscherm Bill of Materials

De gehele of gedeeltelijke presentatie, reproductie, verspreiding, verkoop, verdeling, publicatie, aanpassing, commercieel of enige ander gebruik van informatie, gegevens en andere elementen van deze website, is verboden zonder voorafgaande en schriftelijke toestemming van Inventor Wizard of de rechthebbende. Voor meer informatie: zie de disclaimer op www.inventorwizard.be

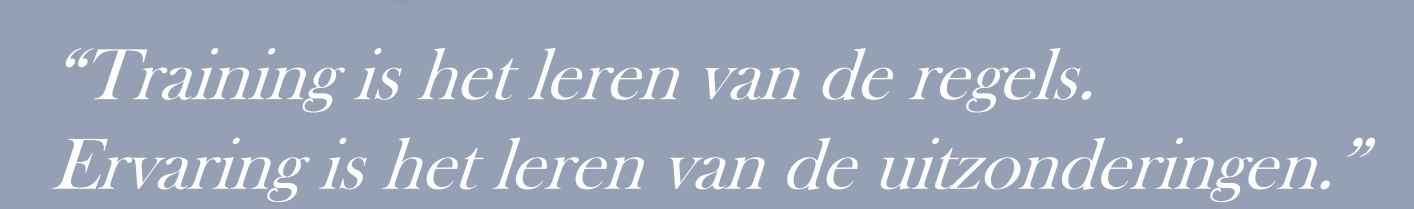

### www.inventorwizard.be

# Actualiteitsvraag?

- Welk ontwerp was te zien in de diashow van Inventor 2011, tijdens de installatie of de-installatie??
- Het ontwerp is schijnbaar (gedeeltelijk) gemaakt met Autodesk producten
- Het ontwerp werd recent "bekend" zowel in België als in en Nederland
- Het ontwerp geniet tot op vandaag, nog regelmatig media-aandacht
- Weinig mensen in België hebben van het ontwerp mogen genieten, in Nederland wel nog
- Autodesk producten mogen niet gerelateerd worden met de degelijkheid van het ontwerp
- Het ontwerp kan klaarblijkelijk moeilijk tegen winterweer
- Wegens vermeende gebreken werd het ontwerp uit dienst genomen
- Moest Brussel en Amsterdam verbinden in snelvaart

# Een trein die op tijd komt?

…is Per(r)on geluk

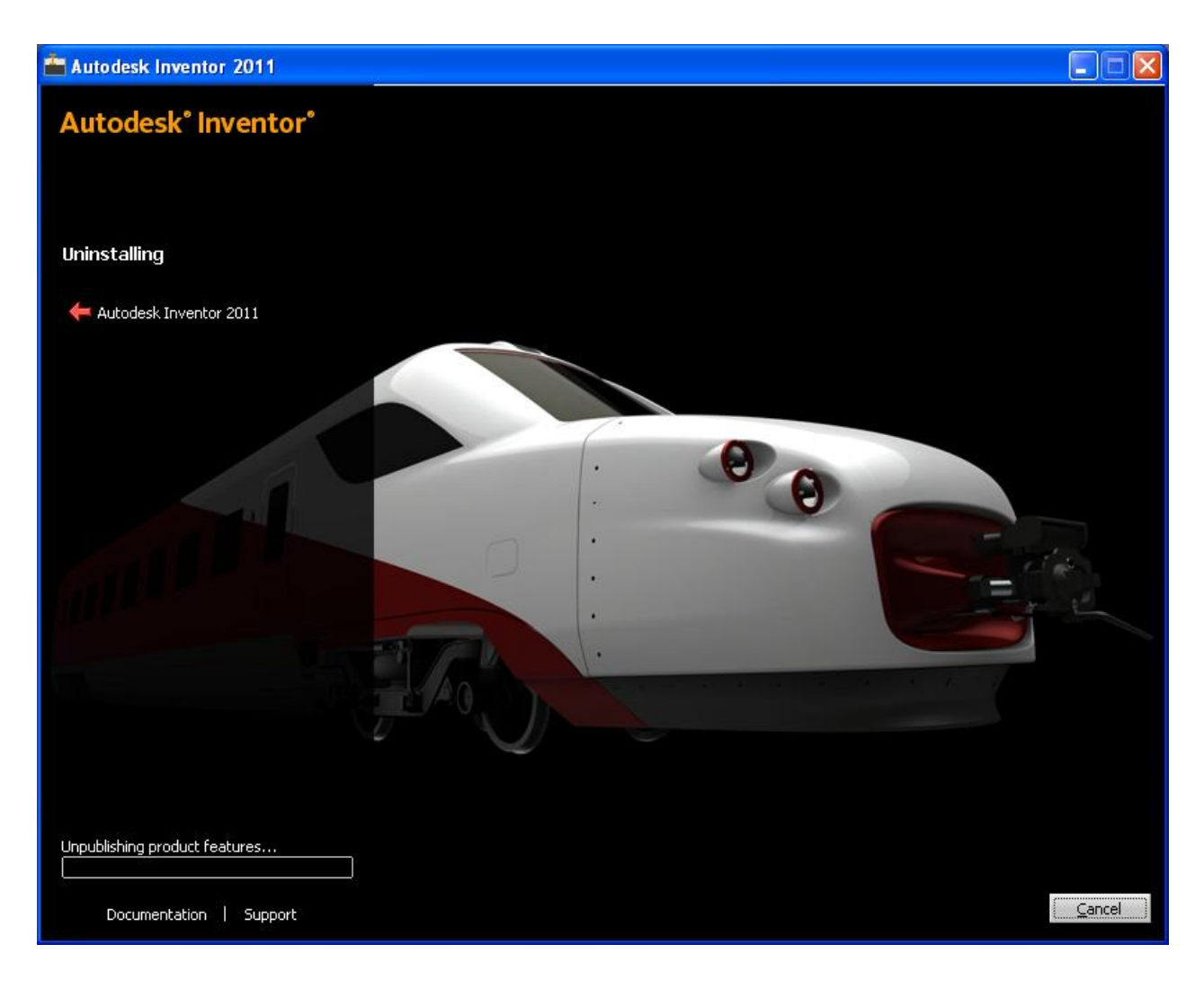

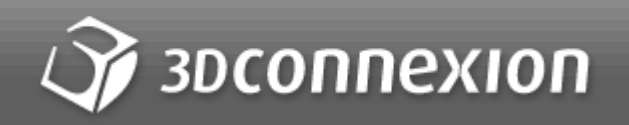

# **SpaceMouse<sup>®</sup>** Wireless

The World's First Wireless 3D Mouse

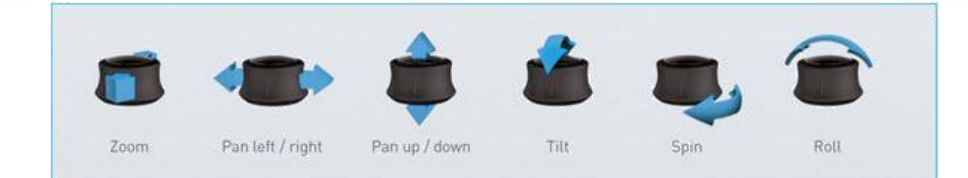

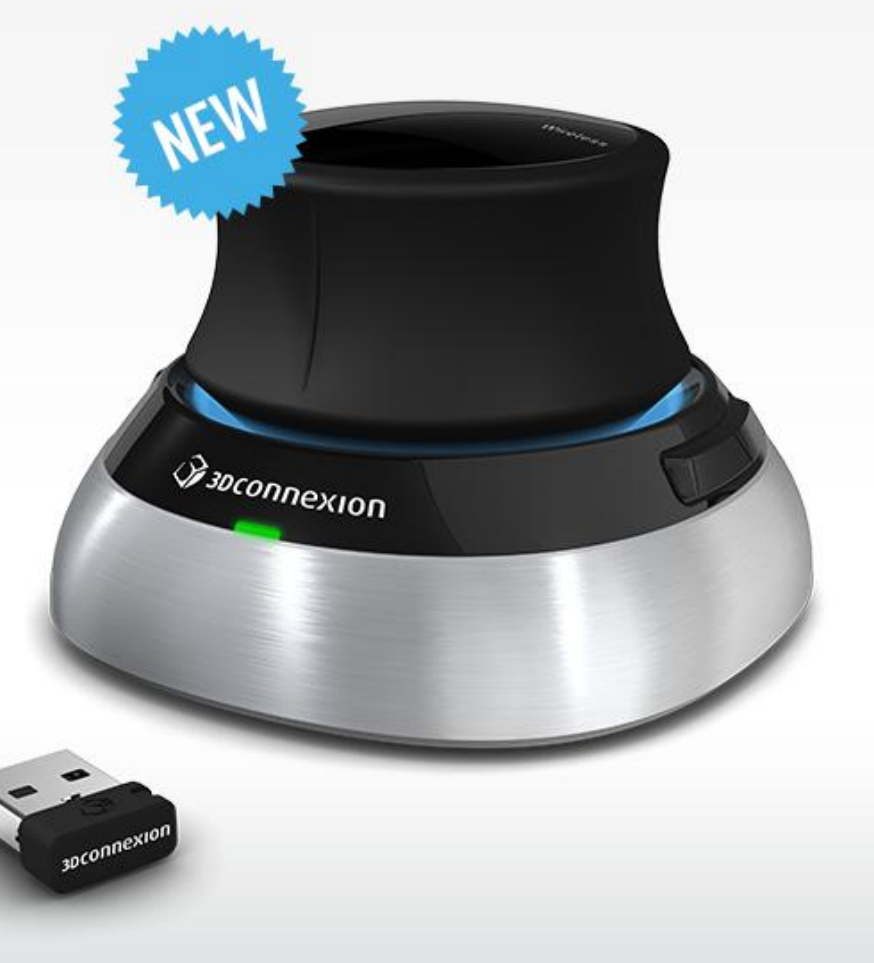